## **User manual Használati útmutató**Smart mini 7

 $918$ SUNDAY, 1 MAY  $\blacksquare$  $\hat{a}$ **CO**  $\triangleleft$  $\bigcap$ 

© Vodafone Group 2016. A Vodafone márkanév és a Vodafone logók a Vodafone Csoport védjegyei. A jelen dokumentumban megjelenő bármely termékvagy vállalatnév az illető védjegytulajdonos birtokát képezi.

#### CJA28HAVDAPA

## **Tartalomjegyzék**

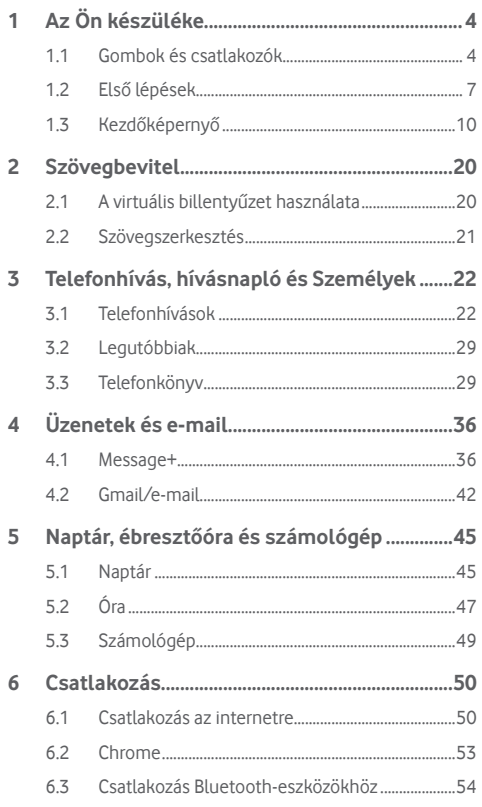

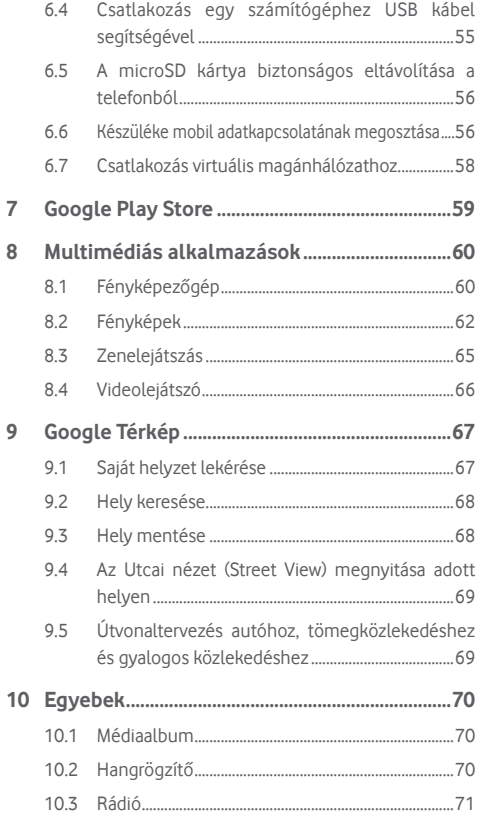

 $\overline{7}$  $\bf 8$ 

 $\overline{9}$ 

<span id="page-2-0"></span>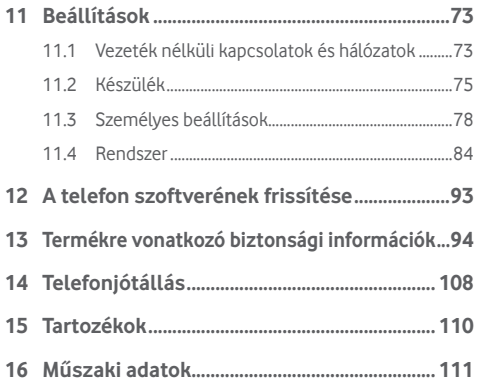

## 1 Az Ön készüléke

**1.1 Gombok és csatlakozók**

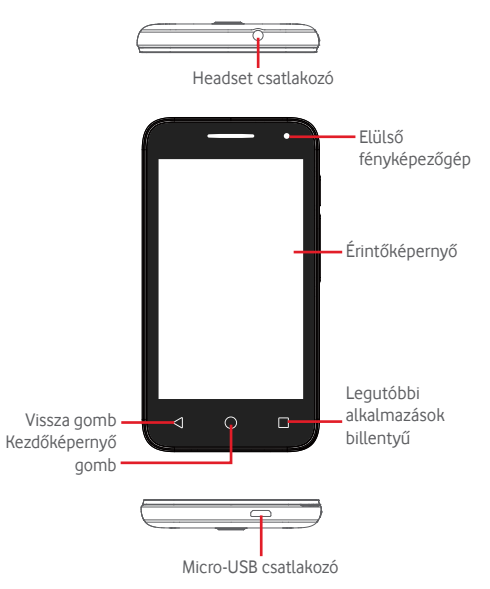

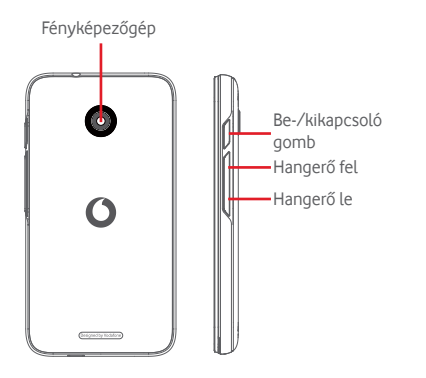

## **Legutóbbi alkalmazások billentyű**

• Érintés: a legutóbb használt alkalmazások megjelenítése. Érintsen meg egy alkalmazást az alkalmazás megnyitásához vagy csúsztassa balra vagy jobbra a listából való eltávolításhoz.

#### **Kezdőképernyő gomb**

- Bármilyen alkalmazásban vagy képernyőn érintse meg a Kezdőképernyő gombot a kezdőképernyőre történő visszatéréshez.
- Tartsa lenyomva ezt a gombot a Google Now és a Hangalapú keresés eléréséhez.

#### **Vissza gomb**

• Érintse meg az előző képernyőre való visszatéréshez vagy egy párbeszédablak, opciómenü, az értesítőpanel stb. bezárásához.

## **Be-/kikapcsoló gomb**

- Megnyomás: a lezárt képernyő aktiválása/a képernyő világításának bekapcsolása.
- Hosszú gombnyomás: a felugró menü megjelenítése, amelyben a **Kikapcsolás**, **Újraindítás**, **Repülés üzemmód** opciók közül választhat. Nyomva tartás: bekapcsolás.
- Képernyőkép készítéséhez tartsa lenyomva a **Be-/ kikapcsoló** gombot és a **Hangerő le** gombot.

#### **Hangerő szabályozó gombok**

- Hívás közben a fülhallgató hangerejének szabályozása.
- Zene/videó/adatfolyam üzemmódban a médiafájl hangerejének szabályozása.
- Általános üzemmódban a csengőhang hangerejének szabályozása.
- Egy bejövő hívás csengőhangjának némítása.

## <span id="page-4-0"></span>**1.2 Első lépések**

## **1.2.1 Beállítás**

## **A hátlap eltávolítása és visszahelyezése**

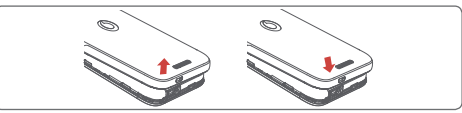

## **A SIM-kártya behelyezése és eltávolítása**

Telefonhívásokhoz be kell helyeznie a SIM-kártyát.

Kapcsolja ki a készülékét és vegye ki az akkumulátort a SIMkártya behelyezése vagy eltávolítása előtt.

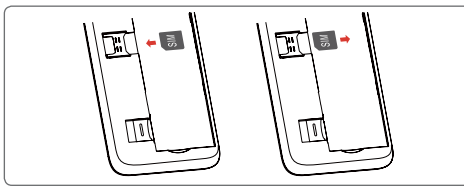

Helyezze be a SIM-kártyát lefelé néző chippel, és csúsztassa be a foglalatába. Győződjön meg róla, hogy megfelelően helyezte be. A SIM-kártya eltávolításához nyomja meg és csúsztassa ki.

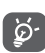

Az Ön készüléke csak a micro-SIM kártyákat támogatja. Ne kísérelje meg egyéb típusú SIM-kártyák, például mini vagy nano kártyák behelyezését, mivel a telefon meghibásodhat.

## **Az akkumulátor behelyezése vagy eltávolítása**

Az akkumulátor eltávolítása előtt kapcsolja ki a telefont.

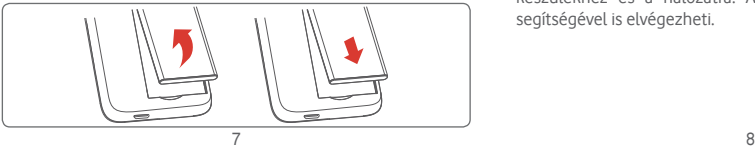

- Helyezze be az akkumulátort és pattintsa a helyére, majd zárja vissza a fedelet.
- Pattintsa le a burkolatot, majd távolítsa el az akkumulátort.

## **A microSD-kártya behelyezése és eltávolítása**

Kapcsolja ki a készülékét és vegye ki az akkumulátort a microSDkártya behelyezése vagy eltávolítása előtt.

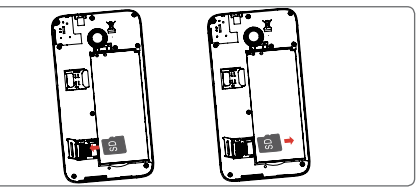

Csúsztassa a microSD tartót balra a zár feloldásához, majd emelje fel. Helyezze a microSD-kártyát a megfelelő helyre, az aranyszínű érintkezők lefelé nézzenek. Ezután hajtsuk a tartót a microSD kártya, és csúsztassa el jobbra, amíg nem rögzül

## **Az akkumulátor feltöltése**

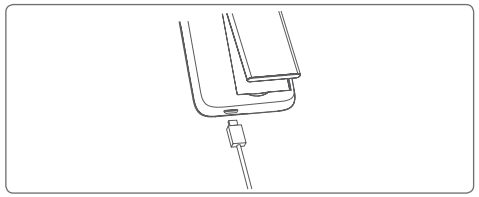

Az akkumulátor feltöltéséhez csatlakoztassa a töltőt a készülékhez és a hálózatra. A készülék töltését USB-kábel segítségével is elvégezheti.

<span id="page-5-0"></span>ଚ∙

 A készülék áramfogyasztásának csökkentése érdekében kapcsolja ki a Wi-Fi, GPS és Bluetooth funkciókat vagy a háttérben futó alkalmazásokat, amikor ezekre nincs szüksége. A Beállítások menüpontban csökkentheti továbbá a képernyő fényerejét, valamint lerövidítheti a képernyő kikapcsolásáig eltelő időt.

## **1.2.2 A készülék bekapcsolása**

Tartsa lenyomva a **Be-/kikapcsoló** gombot a készülék bekapcsolásáig. A képernyő bekapcsolásáig el fog telni néhány másodperc. Oldja fel a telefon zárolását (csúsztatás, PIN-kód, jelszó vagy minta segítségével), amennyiben ez szükséges, majd erősítse meg. Megjelenik a kezdőképernyő.

Ha nem tudja vagy elfelejtette a PIN-kódot, forduljon a szolgáltatóhoz. A PIN-kódot ne tartsa a telefon közelében. Ha nem használja, tartsa biztonságos helyen.

## **A készülék beállítása első alkalommal**

A készülék első bekapcsolásakor be kell állítani a következő paramétereket: nyelv, Google fiók, dátum és idő stb.

- 1. Válassza ki a telefon nyelvét, maid érintse meg a  $\rightarrow$ lehetőséget.
- 2. **Válassza ki a Wi-Fi hálózatot**, majd érintse meg a **KÖVETKEZŐ** gombot.
- 3. Adja meg a **Nevét**, majd érintse meg a **KÖVETKEZŐ** gombot.
- 4. **Védje meg telefonját**, állítson be egy képernyőzárat most vagy érintse meg a **KIHAGYÁS**lehetőséget a következő beállításra ugráshoz.
- 5. Válassza a **Google szolgáltatások** lehetőséget, ha kész, érintse meg a **KÖVETKEZŐ** gombot.
- 6. **Válasszon ki egy kezdőképernyőt**, majd érintse meg a **KÖVETKEZŐ** gombot.
- 7. Válassza a **Súgótippek** lehetőséget, majd érintse meg a **KÖVETKEZŐ** gombot.

Egyéb opciók beállításával (**Dátum és idő, Alkalmazásengedélyek** stb.) a készüléke konfigurálása befejeződött.

Bekapcsoláskor SIM-kártya hiányában is csatlakozhat egy Wi-Fi hálózathoz a Google fiókba történő belépés és bizonyos funkciók használatához.

## **1.2.3 A készülék kikapcsolása**

A kezdőképernyőn tartsa lenyomva a **Ki-/bekapcsoló** gombot a telefon opciók megjelenéséig, majd válassza a **Kikapcsolás** lehetőséget.

## **1.3 Kezdőképernyő**

A telefonon kétféle kezdőképernyőt használhat: a standard kezdőképernyőt vagy egy egyszerű változatot.

Ezt beállíthatja a telefon első bekapcsolásakor, vagy a **Beállítások** > **Kezdőképernyő** megérintésével.

Az egyszerű kezdőképernyőn minden szükséges funkció intuitív és barátságos módon kerül megjelenítésre.

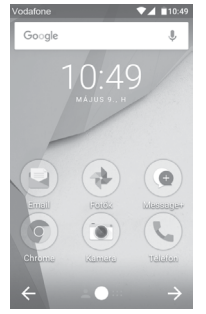

A **Kezdőképernyő** gomb megnyomásával mindig a fő kezdőképernyőre tér vissza. Az összes kezdőképernyőt személyre szabhatja a kedvenc alkalmazások, parancsikonok és widgetek hozzáadásával.

A standard kezdőképernyő stílus esetén mindegyik kezdőképernyőn mindig látható az alsó ikoncsoport. Ez magában foglalja az Alkalmazások fület is, amely az összes rendelkezésre álló alkalmazást jeleníti meg.

#### **Állapotsáv**

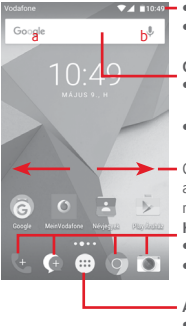

- Állapotjelzők/értesítők • Érintse meg és húzza le az
	- Értesítőpanel megnyitásához.

#### **Google keresősáv**

- Érintse meg az a ikont a szövegkeresési képernyő megnyitásához.
- A hangalapú keresés képernyőjének megnyitásához érintse meg a b ikont.
- Csúsztassa az ujját balra vagy jobbra a kezdőképernyő egyéb paneljeinek megtekintéséhez.

#### **Kedvenc alkalmazások tálcája**

- Érintse meg az alkalmazás megnyitásához.
- Érintse meg hosszan az alkalmazások áthelyezéséhez vagy cseréjéhez.

#### **Alkalmazások fül**

• Érintse meg az Összes alkalmazás megnyitásához.

A kezdőképernyő a képernyő mindkét irányába kinyúlik, hogy több helyre lehessen alkalmazásokat, parancsikonokat stb. hozzáadni. Csúsztassa a kezdőképernyőt vízszintesen balra és jobbra, hogy az teljes nézetben jelenjen meg. A képernyő alsó részén található fehér pont az aktuális képernyőt jelzi.

A standard kezdőképernyő jobbra csúsztatásával elérheti a kedvenc alkalmazását (amely az Intelligens tippek alkalmazásra van beállítva). Ha a Flipboard helyett egy másik alkalmazást szeretne ilyen módon elérni, érintse meg a **Beállítások>Kijelző> Kedvenc kezdőképernyő alkalmazás** menüpontot.

## **1.3.1 Az érintőképernyő használata**

## **Érintés**

Egy alkalmazás megnyitásához érintse meg az ujjával.

## **Hosszú gombnyomás**

Tartsa lenyomva a kezdőképernyőt a háttérkép beállításához rendelkezésre álló opciók eléréséhez.

## **Húzás**

Tartson lenyomva egy elemet, ha át kívánja húzni egy másik helyre.

## **Csúsztatás**

Húzza végig az ujját a képernyőn a listák, alkalmazás képernyők, képek, weboldalak stb. fel- és legörgetéséhez.

## **Pöccintés**

Hasonlít a csúsztatáshoz, azonban a pöccintés gyorsabb mozgást eredményez.

## **Összehúzás/széthúzás**

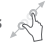

Helyezze egyik kezének ujjait a képernyő felületére, majd húzza azokat szét vagy össze, a képernyőn lévő elem méretének megváltoztatásához.

## **Forgatás**

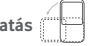

A képernyő tájolását állóból automatikusan fekvőbe állítja a készülék oldalra fordításával.

## **1.3.2 Állapotsáv**

Az állapotsávban megtekintheti a készülék állapotát (a jobb oldalon) és az értesítéseket (a bal oldalon).

## **Állapotikonok**

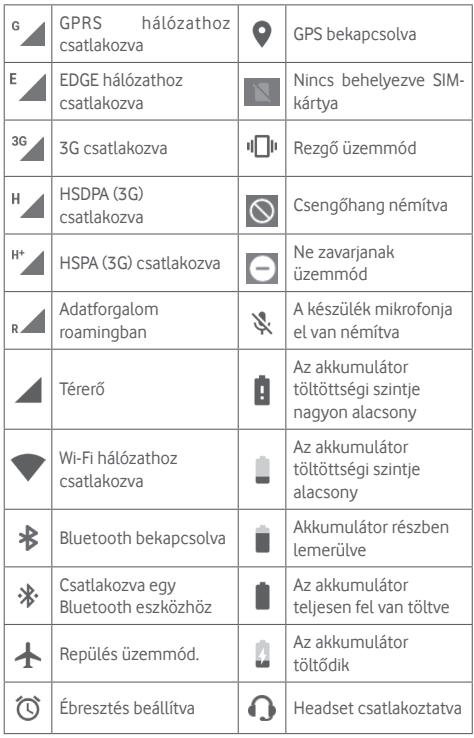

## **Értesítőikonok**

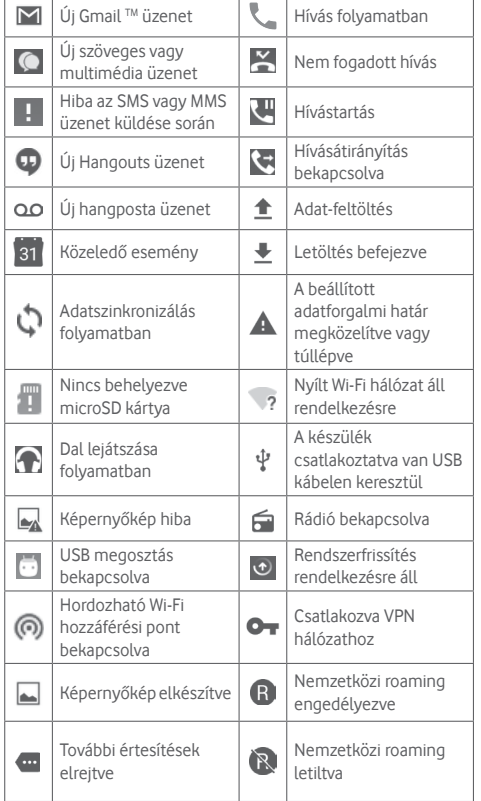

## **Értesítőpanel**

A Gyorsbeállítások panel megnyitásához érintse meg és húzza le kétszer az állapotsávot. Bezáráshoz érintse meg és húzza fel. Az értesítőpanelből megnyithat különböző elemeket, az értesítőikonok által jelzett emlékeztetőket, vagy megtekintheti a vezeték nélküli szolgáltatásra vonatkozó információkat.

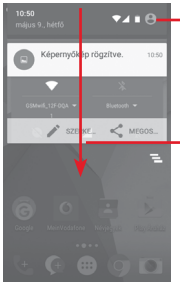

Érintse meg a **Gyorsbeállítások sáv** megnyitásához

Érintse meg és húzza lefelé kétszer a **Gyorsbeállítások sáv** eléréséhez.

Egy értesítés törléséhez érintse meg és csúsztassa oldalra. Érintse meg a  $\equiv$  ikont az összes eseményfüggő értesítés törléséhez (a többi folyamatban lévő értesítés megmarad). Érintse meg a ikont, majd a Beállítások ikont a **Beállítások** megnyitásához.

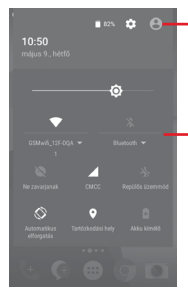

Ha a Telefonkönyv alkalmazásban létrehozza a saját profilját, akkor a személyre szabott kép fog megjelenni.(1)

<sup>(1)</sup> Lásd a "3.3.1 Néviegyek megtekintése" című részt.

Gyors beállítási sáv

- Érintse meg az ikonokat a funkciók engedélyezéséhez/letiltásához vagy üzemmódok közötti váltáshoz.
- Érintse meg a lefelé mutató nyilat a beállítások megtekintéséhez.

## **1.3.3 Keresősáv**

A készülék rendelkezik egy keresési funkcióval, amelynek segítségével információk kereshetők meg a készülékben, az alkalmazásokban vagy az interneten.

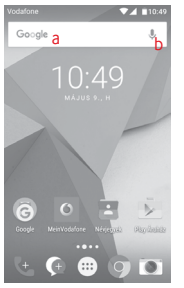

## **a Szöveges keresés**

- Érintse meg a keresősávot a kezdőképernyőről.
- Írja be a keresett szöveget/kifejezést.
- Amennyiben az interneten kíván keresni, érintse meg a billentyűzeten található **g**ombot.
- **b Hang alapú keresés**
- Érintse meg a keresősáv  $\bigcup$  ikonját. Egy párbeszédpanel jelenik meg.
- Mondja ki a keresett szót/kifejezést. Megjelenik a választható keresési találatok listája.

## **1.3.4 A képernyő zárása/feloldása**

A készülék és a személyes adatok védelmének érdekében képernyőzárat hozhat létre számos minta, PIN-kód vagy jelszó megadási lehetőséggel a **Beállítások > Biztonság > Képernyőzár** menüpontnál.

**TKépernyő-feloldási minta létrehozása** (Kövesse a képernyőn megjelenő utasításokat)

- Érintse meg a **Beállítások > Biztonság > Képernyőzár > Minta** lehetőséget.
- Rajzolja le saját képernyő-feloldási mintáját.

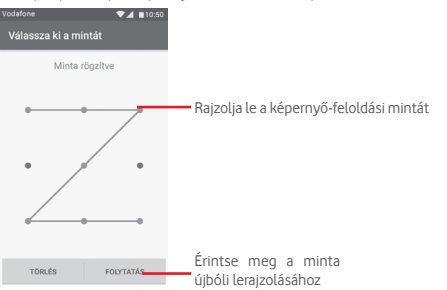

**Képernyőzár feloldó PIN-kód/jelszó létrehozása**

- Érintse meg a **Beállítások > Biztonság > Képernyőzár > PINkód** vagy **Jelszó** lehetőséget.
- Állítsa be a PIN-kódját vagy a jelszavát.

## **A képernyő lezárása**

A képernyő lezárásához nyomja meg egyszer a **Be-/kikapcsoló** gombot.

## **A képernyőzár feloldása**

Nyomja meg egyszer a **Ki-/bekapcsoló** gombot, hogy a képernyő bekapcsoljon, rajzolja meg az Ön által beállított képernyő feloldási mintát, vagy adja meg a PIN kódot vagy jelszót a képernyő feloldásához.

Amennyiben a képernyőzár feloldási opciójánál a **csúsztatást** választotta, csúsztassa az ujját felfelé a képernyő a feloldásához, csúsztasson balra a fényképezőgép megnyitásához, illetve csúsztasson jobbra a Telefon funkció eléréséhez.

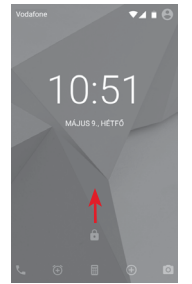

## **1.3.5 A kezdőképernyő személyre szabása**

## **Alkalmazás vagy widget hozzáadása**

Érintse meg az Alkalmazások fület (...), maid tartsa lenyomya az alkalmazást az áthelyezés üzemmód aktiválásához, és húzza az elemet bármelyik kezdőképernyőre.

## **Alkalmazás vagy widget áthelyezése**

Az áthelyezés üzemmód aktiválásához tartsa lenyomva az áthelyezni kívánt elemet, húzza a kívánt helyre, majd engedje el. Az elemeket a kezdőképernyőre és a Kedvencek tálcára is áthelyezheti. Tartsa az ikont a képernyő jobb vagy bal szélén, ha az elemet a kezdőképernyő egy másik oldalára kívánja áthúzni.

#### <span id="page-10-0"></span>**Eltávolítás**

Tartsa lenyomva az eltávolítani kívánt elemet az áthelyezés üzemmód aktiválásához, húzza fel az elemet az **Eltávolítás** ikon felső részére, majd engedje el, miután az elem piros színre vált.

#### **Mappák létrehozása**

A kezdőképernyőn és a Kedvencek tálcán található alkalmazások vagy parancsikonok áttekinthetőségének megkönnyítése érdekében hozzáadhatia ezeket egy mappához az egyik elem másik fölé helyezésével. Átnevezéshez nyissa meg az adott mappát, majd érintse meg a címsorát az új név megadásához.

#### **A háttérkép személyre szabása**

Tartsa lenyomva a kezdőképernyő egy üres területét, vagy érintse meg a **Beállítások > Kijelző > Háttérkép** lehetőséget a háttérkép személyre szabásához.

## **1.3.6 Hangerő-szabályozás**

#### **A hangerő gombbal**

A hangerő beállításához nyomja meg a **Hangerő** gombot. A rezgés üzemmód aktiválásához nyomja a **Hangerő le** gombot addig, amíg a telefon rezegni nem kezd. A néma üzemmód aktiválásához nyomja meg ismét a **Hangerő le** gombot.

#### **A Beállítások menüben**

Húzza le kétszer az értesítőpanelt, majd érintse meg a **ikont a Beállítások** menü megnyitásához, majd érintse meg a **Hangok**  és értesítés lehetőséget Tetszés szerint beállíthatia a hívások. értesítések, rendszerhangok stb. hangerejét.

## 2 Szövegbevitel

## **2.1 A virtuális billentyűzet használata**

### **A virtuális billentyűzet beállításai**

A kezdőképernyőről érintse meg az Alkalmazások fület, majd válassza ki a **Beállítások > Nyelv és bevitel** lehetőséget.

#### **A virtuális billentyűzet tájolásának beállítása**

A virtuális billentyűzet tájolásának beállításához fordítsa a készüléket oldalra vagy álló helyzetbe. Erre a beállítások megváltoztatásával is lehetősége van (lépjen a **Beállítások > Kijelző > Az eszköz forgatásakor > A képernyő tartalmának forgatása** menüpontba).

## **2.1.1 Android billentyűzet**

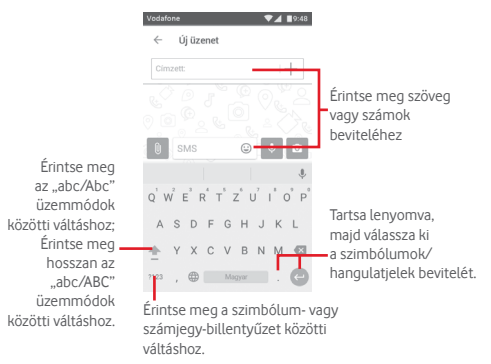

## <span id="page-11-0"></span>**2.2 Szövegszerkesztés**

A készülék lehetővé teszi a beírt szöveg szerkesztését.

- Tartsa lenyomva vagy érintse meg kétszer a szerkeszteni kívánt szöveget.
- Húzza el a két tabulátort a kijelölt rész méretének megváltoztatásához.
- A következő opciók kerülnek megjelenítésre: **KIVÁGÁS, MÁSOLÁS, BEILLESZTÉS, MEGOSZTÁS** és **KIVÁLASZTÁSA.**

## **Új szöveget is beilleszthet**

- Érintse meg a képernyőnek azt a részét, ahova írni szeretne, vagy tartsa lenyomva a képernyő egy üres részét. A kurzor villogni kezd, és a fül megjelenik. Húzza el a fület a kurzor mozgatásához.
- Ha kiválasztott bármilyen szöveget, akkor érintse meg a fület a **BEILLESZTÉS** lehetőség megjelenítéséhez, amely lehetővé teszi bármely előzőleg kimásolt szöveg beillesztését.

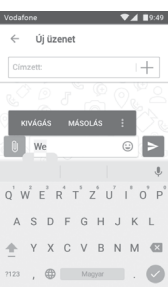

## 3 Telefonhívás, hívásnapló és Személyek

## **3.1 Telefonhívások**

## **3.1.1 Hívásindítás**

Ha a telefon aktív működése közben szeretne hívást kezdeményezni, lépjen a kezdőképernyőre és érintse meg a Kedvencek tálcán található Telefon & ikont.

Ha a telefon zárolva van, nyomja meg a **Be-/kikapcsoló** gombot, majd csúsztassa a telefon ikont jobbra.

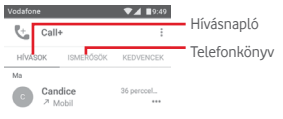

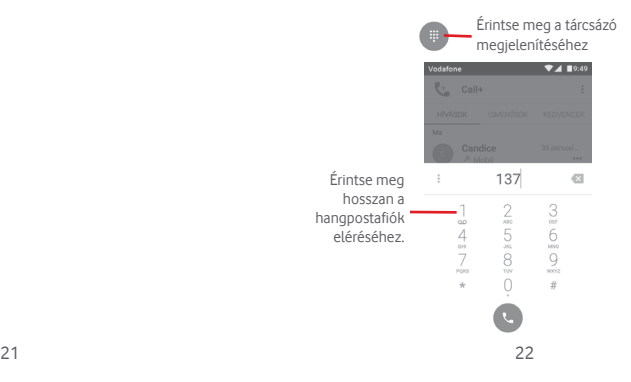

Adja meg a kívánt számot közvetlenül a tárcsázóból, vagy a fülek megérintésével válasszon egy névjegyet a **HÍVÁSOK** vagy a **TELEFONKÖNYV** menüből, majd a hívás indításához érintse  $meq a$   $\Box$  ikont.

A megadott szám elmenthető a **Telefonkönyvbe** a gomb megérintésével, valamint a **Hozzáadás a telefonkönyvhöz** lehetőség kiválasztásával.

Amennyiben hibát vét, törölheti a hibás számjegyeket a × ikon megérintésével.

A hívás bontásához érintse meg a  $\bigcirc$  gombot.

#### **Nemzetközi hívás**

Nemzetközi híváshoz tartsa lenyomva a  $0$  gombot a ..+" karakter beírásához, majd írja be a nemzetközi ország-előhívószámot és a teljes telefonszámot, végül pedig érintse meg a  $\Box$  gombot.

#### **Segélyhívás**

Ha a szolgáltatónak van lefedettsége, tárcsázza a segélyhívó számot, és érintse meg a **ikont a segélyhívás indításához.** Ez SIM-kártya és a PIN-kód beírása nélkül is működik.

## **3.1.2 Hívás fogadása vagy elutasítása**

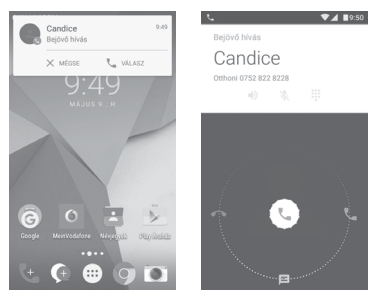

Bejövő hívás esetén egy hívási párbeszédablak kerül megjelenítésre a képernyő felső részén. Érintse meg a  $\times$ ikont a hívás elutasításához vagy a ikont a hívás fogadásához.

Érintse meg a hívási párbeszédablakot a Telefonhívás képernyő megnyitásához

A Telefonhívás képernyőn érintse meg a bikont.

- Csúsztassa az ikont jobbra a hívás fogadásához;
- Csúsztassa az ikont balra a hívás elutasításához;
- Csúsztassa az ikont felfelé a hívás elutasításához és egy előre beállított üzenet elküldéséhez.

A bejövő hívások csengőhangjának némításához nyomja meg a **Hangerő fel/le** gombot.

## **3.1.3 A hangpostafiók felhívása**

A hangpostafiókot a szolgáltató biztosítja, hogy Ön ne maradjon le a hívásokról. Úgy működik, mint egy üzenetrögzítő, amelyhez bármikor hozzáférhet.

A hangposta meghallgatásához tartsa lenyomva a **Telefon** fülön található 1 ikont.

A hangpostafiók telefonszámának beállításához érintse meg a

 gombot és lépjen be a **Beállítások > Hívások > Hangposta menüpontba.**

Hangposta üzenet érkezésekor egy hangposta ikon QO jelenik meg az állapotsávban. Nyissa meg az értesítőpanelt, majd érintse meg az **Új hangpostaüzenet** lehetőséget.

## **3.1.4 Hívás közben**

A hangerő hívás közben való módosításához nyomja meg a **Hangerő fel/le** gombot.

#### Candice

Otthoni 0752 822 8228  $000$ 8. 田  $\mathbb{H}^+$ 

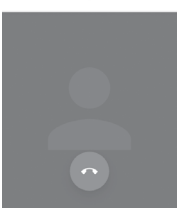

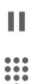

Érintse meg a folyamatban lévő hívás tartásához. Érintse meg ismét ezt az ikont a híváshoz való visszatéréshez. Érintse meg a Tárcsázó megjelenítéséhez.

Érintse meg az aktuális hívás bontásához.

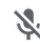

Érintse meg az aktuális hívás némításához. Érintse meg ismét a hívás némításának feloldásához.

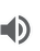

Érintse meg a hangszóró bekapcsolásához az aktuális hívás közben. Érintse meg ismét a hangszóró kikapcsolásához.

Érintse meg egy másik névjegy felhívásához.

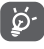

A hívások során az érintőképernyőn keresztül végzett akaratlan műveletek elkerülése érdekében a képernyő automatikusan záródik, amikor a telefont a füléhez emeli, majd feloldódik, amikor elveszi onnan.

## **3.1.5 Több hívás kezelése**

A telefon lehetővé teszi több hívás egyidejű kezelését.

#### **Konferenciahívások (1)**

Beállíthat konferenciahívást.

- Hívja fel a konferenciahívás első résztvevőjét.
- Érintse meg az : ikont, maid válassza a Hívás hozzáadása lehetőséget.
- Adja meg annak a személynek a telefonszámát, akit hozzá kíván adni a konferenciához, majd érintse meg a **kuli**kont. A **HÍVÁSOK** vagy a **TELEFONKÖNYV** menüből is hozzáadhat résztvevőket.
- A konferenciahívás indításához nyomja meg a menü ikont.
- Konferenciahívás közben a  $\mathbf{R}$  ikon megérintésével távolíthat. el résztvevőket, illetve folytathat magánbeszélgetést valamelyik résztvevővel. Érintse meg a ikont a résztvevő konferenciahívásból való eltávolításához. A **ikon** megérintésével magánbeszélgetést folyathat a résztvevővel, miközben a többi résztvevőt várakoztatja.
- Érintse meg a  $\Omega$  gombot a konferenciahívás bontásához és a beszélgetőpartnerek szétkapcsolásához.

<sup>(1)</sup> A hálózati szolgáltatótól függően.

## **3.1.6 Call+ beállítások**

A telefon képernyőről érintse meg a : gombot, majd a **Beállítások** lehetőséget. A következő opciók állnak rendelkezésére:

## **Általános hívásbeállítások**

**• Hívásra szolgáló fiókok**

Végezze el a SIP fiók beállítását.

**• Hangposta**

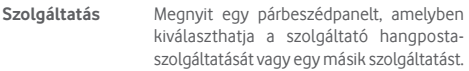

- **Beállítás** Ha a szolgáltató hangposta-szolgáltatását használja, akkor ezzel a lehetőséggel egy olyan párbeszédpanelt nyit meg, amelyben megadhatja a hangposta hallgatásához és kezeléséhez használt telefonszámot.
- **Hangok** Érintse meg az értesítési hang kiválasztásához.

**Rezgés** Jelölje be a négyzetet, hogy híváskor a készülék rezegien.

## • **Rögzített tárcsázási számok**

A rögzített tárcsázási szám (FDN) a SIM-kártya egyik szolgáltatásmódja, amelyben a kimenő hívások adott telefonszámokra vannak korlátozva. Az ebben a pontban megadott számokat a telefon hozzáadja az FDN-listához. Az FDN szolgáltatás leggyakoribb gyakorlati alkalmazása az, amikor a szülők korlátozzák a gyermekeik által hívható telefonszámok körét.

Biztonsági okokból az FDN szolgáltatás engedélyezéséhez meg kell adnia a SIM-kártya PIN2-kódját, melyet a szolgáltatótól vagy a SIM-kártya gyártójától szerezhet be.

## • **Rezgő emlékeztető**

Jelölje be a négyzetet, ha azt kívánja, hogy a készülék rezgéssel emlékeztesse, amikor kimenő hívás során a kapcsolat sikeresen létrejött.

## • **Átirányítás**

Ezzel a lehetőséggel konfigurálhatja, hogy a telefon hogyan továbbítsa a hívásait minden esetben, amikor foglalt, nem veszi fel, vagy nem érhető el.

#### • **Hívásletiltás**

Bekapcsolhatja és kikapcsolhatja a kimenő és bejövő hívások tiltását. A különböző lehetőségek a következők:

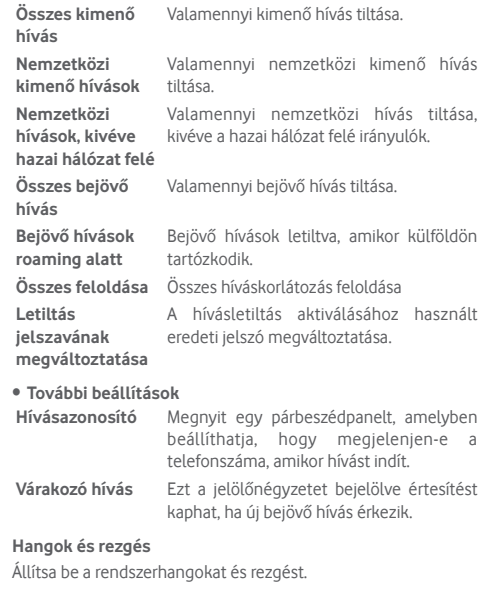

## **Gyors válaszok**

Szerkesszen gyorsválaszokat a bejövő hívásokhoz.

## <span id="page-15-0"></span>**3.2 Legutóbbiak**

A hívásnaplót a Telefon képernyőn látható keletetőség megérintésével tekintheti meg.

A névjegy vagy a szám megérintésével információkat tekinthet meg róla, illetve további műveleteket érhet el.

Részletes információkat tekinthet meg a hívásról, új hívást indíthat, üzenetet küldhet, új számot adhat hozzá a **Telefonkönyvhöz** (csak el nem mentett telefonszámok esetében áll rendelkezésre) stb.

Érintse meg a fényképet (a ) a Quick Contact (Gyors Kapcsolat) panel megnyitásához.

A teljes hívásmemória törléséhez érintse meg a : gombot a a telefon képernyőről, majd érintse meg a **Híváselőzmények törlése** lehetőséget.

## **3.3 Telefonkönyv**

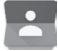

A telefonon létrehozhat, illetve megtekinthet névjegyeket, valamint szinkronizálhatja ezeket a Gmail néviegyeivel, illetve az interneten vagy a telefonján található egyéb alkalmazásokkal.

## **3.3.1 Névjegyek megtekintése**

A **Telefonkönyv** alkalmazás eléréséhez érintse meg a kezdőképernyőn az Alkalmazás fület, majd válassza a **Telefonkönyv** lehetőséget.

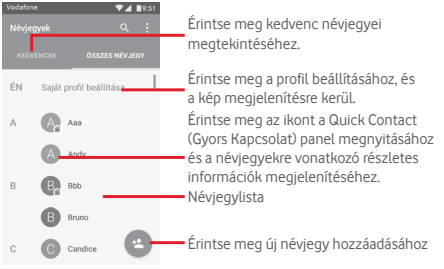

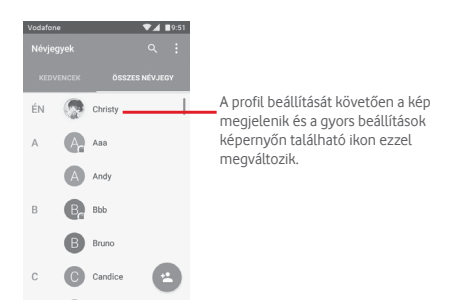

Érintse meg a : gombot a névjegylista opciómenüjének megjelenítéséhez.

A következő opciók állnak rendelkezésre:

- **Megjelenítendő névjegyek** Kiválaszthatja a megjeleníteni kívánt névjegyeket.
- **Importálás/ Exportálás** Névjegyeket importálhat vagy exportálhat a telefon, a SIM-kártya és a microSD kártya között, vagy megoszthat névjegyeket.
- **Csoportok** Érintse meg egy új névjegycsoport létrehozásához vagy konfigurálja egy már meglévő csoport beállításait.
- **Fiókok** A különböző fiókok szinkronizálási beállításait kezelheti.
- **Beállítások** a névjegyek megjelenítési beállításainak elérése.

## **3.3.2 Névjegy hozzáadása**

A kezdőképernyőről érintse meg az Alkalmazások fület, válassza ki a **Telefonkönyv** alkalmazást, majd a névjegylistában érintse meg a <sup>62</sup> ikont egy új névjegy létrehozásához.

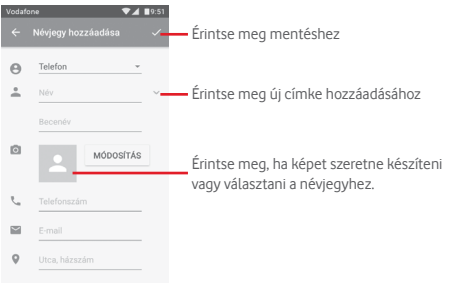

Ha készen van, érintse meg a  $\checkmark$  ikont a mentéshez.

A mentés nélküli kilépéshez érintse meg a < gombot, majd a **Módosítások elvetése** lehetőséget.

## **Hozzáadás a Kedvencekhez/eltávolítás a Kedvencekből**

Egy névjegy Kedvencekhez való hozzáadásához érintse meg az adott névjegyet a részletes információk megtekintéséért, majd érintse meg a x csillagot.

Ha egy névjegyet el kíván távolítani a Kedvencek közül, a névjegy részleteit tartalmazó képernyőn érintse meg a csillagot.

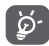

Csak a telefonban és a fiókokban található névjegyek adhatók hozzá a Kedvencekhez.

## **3.3.3 Névjegyek szerkesztése**

A névjegyek adatainak szerkesztéséhez a névjegy részleteit tartalmazó képernyőn érintse meg a  $\mathcal O$  gombot. Amikor befejezte, érintse meg a $\checkmark$  ikont.

#### **Névjegy alapértelmezett telefonszámának módosítása**

A névjegy neve alatt mindig megjelenik az alapértelmezett telefonszám (az a szám, amely prioritást élvez hívásindításkor és üzenetküldéskor).

Az alapértelmezett telefonszám módosításához tartsa nyomva az alapértelmezettként beállítani kívánt számot a névjegy részleteit tartalmazó képernyőn, majd válassza a **Beállítás alapértelmezettként** lehetőséget. A szám mellett a **k** jelzés jelenik meg.

Ez a választási lehetőség csak akkor áll rendelkezésre, ha a névjegyhez több telefonszám van rendelve.

#### **Névjegy törlése**

Egy néviegy törléséhez érintse meg a : gombot és a **Törlés** lehetőséget a névjegy részleteit tartalmazó képernyőn.

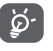

A törölt névjegyet a telefon eltávolítja a telefon összes többi alkalmazásából, valamint a következő szinkronizáláskor a webes alkalmazásokból is.

## **3.3.4 Kommunikáció a névjegyekkel**

A névjegyek részleteit tartalmazó képernyő segítségével közvetlenül kommunikálhat a névjegyeivel hívásindítás vagy üzenetküldés révén.

Hívás indításához érintse meg a telefonszámot.

Üzenet küldéséhez érintse meg az  $\blacksquare$  ikont a telefonszám jobb oldalán.

#### **A Quick Contact (Gyors Kapcsolat) funkció használata**

A névjegy képét megérintve nyissa meg a Quick Contact for Android menüsávot, majd érintse meg a számot vagy a kívánt kapcsolatfelvételi mód ikonját

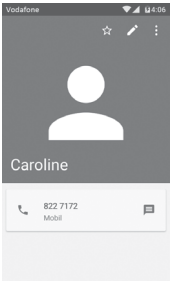

Az, hogy milyen ikonok érhetők el a Quick Contact panelben, az a névjegyhez megadott információktól, valamint a telefonon lévő alkalmazásoktól és fiókoktól függ.

## **3.3.5 Névjegyek importálása, exportálása és megosztása**

A Telefonkönyv képernyőjén érintse meg a : gombot az opciómenü megnyitásához, érintse meg az **Importálás/ exportálás** lehetőséget, majd válassza ki a névjegyek importálását/exportálását a SIM-kártyára/SIM-kártyáról, telefonba/telefonból, microSD kártyára/microSD kártyáról, telefon tárhelyére/ telefon tárhelyéből, fiókokba/fiókokból stb.

Egyetlen névjegy importálásához/exportálásához a SIMkártyáról/SIM-kártyára, válasszon ki egy fiókot és a használni kívánt SIM-kártyát, válassza ki az importálni/exportálni kívánt névjegyet, majd erősítse meg a **KÉSZ** gomb megérintésével.

Az összes névjegy importálásához/exportálásához a SIMkártyáról/SIM-kártyára, válasszon ki egy fiókot és a használni kívánt SIM-kártyát, érintse meg az **Összes kiválasztása** lehetőséget, majd erősítse meg a **KÉSZ** gomb megérintésével.

Másokkal is megoszthat egy vagy több névjegyet Bluetooth kapcsolaton, Gmail-en stb. keresztül.

Ehhez érintse meg a megosztani kívánt névjegyet, érintse meg a gombot, majd a **Megosztás** lehetőséget a névjegy részleteinek képernyőjén, majd válassza ki a művelet végrehajtásához használni kívánt alkalmazást.

## **3.3.6 Névjegyek megjelenítése**

Beállíthatia, hogy mely néviegy-csoportokat szeretné megjeleníteni a Személyek listában. Érintse meg a : gombot, majd a **Megjelenítendő névjegyek** lehetőséget a névjegylistát tartalmazó képernyőn. Ezt követően kiválaszthatja a megjeleníteni kívánt névjegyeket.

Érintse meg a gombot, majd a **Beállítások** lehetőséget. A **listát rendezheti** keresztnév vagy családnév szerint, valamint beállíthatja a **Név formátumát**, hogy a készülék a névjegyek megjelenítésekor a keresztnevet vagy a családnevet helyezze előre.

## **3.3.7 Névjegyek egyesítése/szétválasztása**

Annak elkerülése érdekében, hogy a névjegylistában egyes személyek többször szerepeljenek, a meglévő névjegyekhez egyszerűen hozzáadhat új névjegyinformációt.

Érintse meg azt a névjegyet, amelyhez információt kíván adni, érintse meg a gombot, majd a Szerkesztés képernyőn érintse meg a gombot. Végül érintse meg az **Egyesítés** lehetőséget.

Ekkor ki kell választania, hogy mely névjegy adatait szeretné egyesíteni az első névjeggyel. A második névjegy adatait a készülék hozzáadja az elsőhöz, a második névjegy pedig nem jelenik meg többé a névjegylistában.

A névjegy adatainak különválasztásához érintse meg azt a névjegyet, amelynek az adatait külön szeretné választani, érintse meg a gombot, majd a szerkesztési képernyőn érintse meg a gombot. Ezt követően érintse meg a **Szétválasztás** lehetőséget, majd erősítse meg az **OK** gomb megérintésével

## <span id="page-18-0"></span>**3.3.8 Több fiók névjegyeinek szinkronizálása**

Lehetőség van több fiók névjegyeinek, adatainak vagy egyéb információinak a szinkronizálására, a készülékre telepített alkalmazásoktól függően.

Egy fiók hozzáadásához érintse meg a Gyorsbeállítások sáv ikonját a **Beállítások** menü megnyitásához, majd érintse meg a **Fiók > Fiók hozzáadása** lehetőséget.

Ki kell választania a telefonhoz hozzáadni kívánt fiók típusát, pl. Google, Exchange stb.

Mint minden más fiók beállítása esetében, meg kell adnia a részletes adatokat, pl. a felhasználónevet, a jelszót stb.

A fiókokat eltávolíthatja a telefonról, ezzel törölve róla az összes hozzájuk tartozó adatot is. Nyissa meg a **Beállítások** képernyőt, érintse meg a törölni kívánt fiókot, érintse meg a : gombot, válassza a **Fiók törlése** lehetőséget, majd erősítse meg.

## **Szinkronizálás**

Egy fiók szinkronizálásához a **Fiókok** listáját tartalmazó képernyőn érintse meg a szinkronizálni kívánt fiókot, majd érintse meg a gombot és válassza a **Szinkronizálás most** lehetőséget.

## 4 Üzenetek és e-mail

## **4.1 Message+**

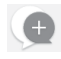

Ezzel a mobiltelefonnal SMS és MMS üzeneteket hozhat létre, szerkeszthet és fogadhat.

Lépjen a kezdőképernyőre és érintse meg a Kedvencek tálcán található Message+ **ikont**.

## **4.1.1 Új üzenet létrehozása**

Új szöveges/multimédia üzenetek írásához az üzenetlista képernyőn érintse meg az el új üzenet írása ikont.

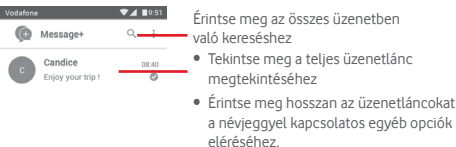

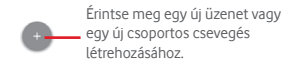

#### **Szöveges üzenet küldése**

Írja be a címzett mobiltelefonszámát a címzettek sávba, vagy érintse meg az  $+$  ikont címzettek hozzáadása érdekében, majd érintse meg a tartalom sávot az üzenet szövegének beviteléhez. Az írás befejezését követően érintse meg a  $\triangleright$  lehetőséget a szöveges üzenet elküldéséhez.

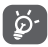

A 160 karaktert meghaladó SMS-üzenetekért a szolgáltató több SMS-üzenet díját számlázza. A speciális (például ékezetes) betűk ugyancsak megnövelik az SMS üzenet méretét, amelynek következtében előfordulhat, hogy a címzettnek több SMS üzenet kerül elküldésre.

#### **Multimédia üzenet küldése**

Az MMS üzenetek lehetővé teszik, hogy videókat, képeket fényképeket, animációkat, diákat és hangfájlokat küldjön más kompatibilis mobil készülékekre vagy e-mail címekre.

Az SMS üzenetek automatikusan átalakításra kerülnek MMS üzenetté, ha médiafájlokat (képek, videók, hangfájlok stb.) csatol, illetve tárgyat vagy e-mail címet ad hozzá.

Multimédiás üzenet küldéséhez írja be a címzett telefonszámát a címzettek sorba, és érintse meg a tartalom sávot az üzenet szövegének beírásához. Érintse meg a [l] ikont a mellékelési lehetőségek megnyitásához, majd válassza ki a csatolni kívánt képet, videofájlt, hangfájlt vagy egyéb fájlt.

Ha kész, érintse meg a lehetőséget a multimédiás üzenet elküldéséhez.

### **Mellékelési lehetőségek:**

- **Fénykép** A csatolni kívánt kép kiválasztásához nyissa meg a Galériát vagy a Médiaalbumot.
- **Kövess** Érintse meg jelenlegi tartózkodási helyének megosztásához.
- **Névjegy** Egy vagy több csatolni kívánt névjegy kiválasztásához nyissa meg a Telefonkönyvet.
- **Videó** A csatolni kívánt videofájl kiválasztásához nyissa meg a Galériát vagy a Médiaalbumot.
- **Audiofájl** Válassza a **Rögzítés indítása** lehetőséget az azonnali hangmegosztáshoz vagy válasszon hangfájlokat a telefon memóriájából.

## **4.1.2 Üzenetek kezelése**

Amikor üzenet érkezik, egy **ikon** értesíti erről az állapotsávban. Húzza le az állapotsávot az értesítőpanel megnyitásához, érintse meg az új üzenetet a megnyitáshoz. Az üzenetet úgy is elérheti, hogy megnyitja az **Message+** alkalmazást, és megérinti az üzenetet.

Az üzenetek egy beszélgetésként kerülnek megjelenítésre.

Üzenet megválaszolásához érintse meg az aktuális üzenetet az üzenetírási képernyő megnyitásához, írja be a szöveget, majd érintse meg a **Küldés** lehetőséget.

Ha hosszan megérint egy üzenetet az üzenet részleteit tartalmazó képernyőn a következő opciók közül választhat:

- **Üzenet szövegének másolása** Ez az opció csak az SMS üzenetek esetében érhető el. Érintse meg az aktuális üzenet tartalmának másolásához. Az üzenetet beillesztheti az új üzenet tartalom sávjába.
- **Továbbítás** Érintse meg az üzenet más címzettnek való továbbításához.
- **Üzenet törlése** Az aktuális üzenet törlése.

## **4.1.3 Az üzenet beállításainak módosítása**

Az üzenetlista képernyőn érintse meg a : gombot, majd válassza a **Beállítások** lehetőséget.

## **Megjelenés**

- **Betűméret** Érintse meg a betűméret módosításához.
- **Háttér** Érintse meg a háttér személyre szabásához.
- **Névjegyek rendezése a következők szerint:** Érintse meg a névjegyek **Keresztnév** vagy **Családnév** szerint történő rendezéséhez.
- **Névjegyek neveinek megjelenítése a következők szerint:** Érintse meg a névjegyek neveinek **Keresztnév előre** vagy **Családnév előre** kritériumok szerint történő megjelenítéséhez.
- **Hívásnaplók megjelenítése a beszélgetéslistában** funkció aktív, a hívás közben megosztott Jelölje be a négyzetet a funkció engedélyezéséhez/letiltásához. Ha a fényképnaplók, üzenetek és médiafájlok kiemelésre kerülnek.

## **Csevegés**

- **Szolgáltatásbeállítások** A négyzet megérintésével és bejelölésével/ jelölésének eltávolításával engedélyezheti/ letilthatja a Call+ és a Message+ szolgáltatást.
- **"Utoljára aktív" információ megjelenítése** Jelölje be a négyzetet az "Utoljára aktív" információ megjelenítéséhez/elrejtéséhez.
- **Olvasási értesítések (csak**  üzenet elolvasását jelző értesítéseket **csevegés esetén)** szeretne kapni. Jelölje be a négyzetet, ha a csevegési
- 39 40 • **Csevegési profil**  Érintse meg a profiljában szereplő név **név** beállításához.
- **Automatikus letöltés**
- Ezt a lehetőséget megérintve engedélyezheti a médiafájlok automatikus letöltését a hálózati kapcsolat állapotától függően.

## **SMS és MMS**

- **Hosszú SMS üzenet MMS üzenetté való átalakításának engedélyezése**
- Jelölje be a négyzetet a funkció engedélyezéséhez/letiltásához.
- **SMS kézbesítési jelentések** Jelölje be a négyzetet, ha engedélyezni kívánja az SMS kézbesítési jelentések kérését.
- **MMS kézbesítési jelentések** Jelölje be a négyzetet, ha engedélyezni kívánja az MMS kézbesítési jelentések kérését.
- **MMS roamingban** Jelölje be a négyzetet a bejövő MMS automatikus letöltéséhez roaming üzemmódban.
- **MMS automatikus letöltése** Jelölje be a négyzetet a bejövő MMS automatikus letöltéséhez.
- **Speciális** Érintse meg a speciális beállítások megnyitásához.

## **Értesítések**

- **Értesítési hangok**
- **Értesítési jelzőfény**
- 
- Érintse meg az értesítési hangjelzés beállításához.
- Érintse meg az értesítési jelzőfény beállításához.
- **Rezgés** Jelölje be a négyzetet a bejövő üzenetek esetén történő rezgés engedélyezéséhez/ letiltásához.
- <span id="page-21-0"></span>• **Csoportos csevegési értesítések**  Ennek a négyzetnek a bejelölésével értesítést kap az új csoportos csevegési üzenetekről.
- **Adatvédelmi üzemmód**  Jelölje be a négyzetet az adatvédelmi üzemmód bekapcsolásához. Ebben az üzemmódban az üzenet szövege és a feladója nem kerül megjelenítésre új értesítések esetén.

**Súgó**

- **Message+ bevezető** Érintse meg, ha többet szeretne megtudni arról, hogy mit nyújt Message+ üzenetkezelő szolgáltatás.
- **Call+ funkció bemutatása** Érintse meg a Vodafone Call+ funkció előnyeinek megismeréséhez.
- **Hasznos tudnivalók és tippek újraindítása** Érintse meg az Message+ használatának elsajátítása érdekében az összes hasznos tudnivaló és tipp megjelenítéséhez.
- **GYIK** Érintse meg a gyakran ismételt kérdések megtekintéséhez, ahol valószínűleg megtalálja a választ kérdésére.
- **Vegye fel a kapcsolatot velünk** Érintse meg a weboldal eléréséhez, amelyen keresztül kapcsolatba léphet velünk.
- **Feltételek és kikötések** Érintse meg az alkalmazás feltételeinek és kikötéseinek megtekintéséhez.
- **Adatvédelmi nyilatkozat** Érintse meg az adatvédelmi nyilatkozat megtekintéséhez.
- **További Vodafone alkalmazások** Érintse meg a Vodafone által kínált további alkalmazások megtekintéséhez.

## **4.2 Gmail/e-mail**

A telefon első üzembe helyezésekor kiválaszthatja, hogy meglévő Gmail-fiókját használja, vagy új e-mail fiókot hoz létre.

## **4.2.1 Gmail**

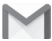

A Google webes e-mail szolgáltatása, a Gmail konfigurálva van a telefon üzembe helyezésekor. A telefonon lévő Gmail alkalmazás automatikusan szinkronizálható a webes Gmail-fiókkal. Más e-mail szolgáltatásokkal szemben a Gmailben az üzenetek és a rájuk érkezett válaszok egyetlen beszélgetésként vannak csoportosítva a beérkezett üzenetek mappájában; az e-mailek mappák helyett címkékkel vannak rendszerezve.

#### **A Gmail elérése**

A kezdőképernyőn érintse meg az Alkalmazás fület az alkalmazáslista megnyitásához, majd érintse meg a **Gmail** lehetőséget.

A Gmail egy időben csak egyetlen Gmail fiók üzeneteit és beszélgetéseit jeleníti meg. Ha egynél több fiókkal rendelkezik, egy újabb fiók hozzáadásához a Bejövő fiók képernyőjéről érintse meg a ikont és válassza a **Beállítások** lehetőséget, majd érintse meg a **FIÓK HOZZÁADÁSA** opciót. Befejezést követően egy másik fiókra való váltáshoz a Bejövő fiók képernyőjéről érintse meg a fiók nevét, majd válassza ki a megtekinteni kívánt fiókot.

#### **E-mailek létrehozása és küldése**

- 1 Érintse meg az **ikont a Beérkezett üzenetek képernyőjéről**.
- 2 A **Címzett** mezőben adja meg a címzett(ek) e-mail címét.
- 3 Szükség esetén érintse meg a felugró menü ikont, majd a **Másolatmezők is** lehetőséget másolat vagy titkos másolat küldéséhez.
- 4 Írja be az üzenet tárgyát és tartalmát.
- 5 Érintse meg a ikont, majd válassza ki a **Fájl csatolása** lehetőséget egy csatolmány hozzáadásához.
- 6 Küldéshez érintse meg a  $\rightarrow$  ikont.

7 Amennyiben nem kívánja azonnal elküldeni az email-t, érintse meg a ikont, majd a **Vázlat mentése** lehetőséget, vagy érintse meg a **Vissza** gombot egy másolat elmentéséhez. A vázlat megtekintése érdekében, érintse meg a fiók nevét az összes címke megjelenítéséhez, majd válassza a **Vázlatok**  lehetőséget.

Ha nem kívánja elküldeni vagy elmenteni az email üzenetet, érintse meg a : ikont, majd érintse meg az **Elvetés** opciót.

Ha aláírást kíván hozzáadni az email üzenethez, a beérkezett üzenetek képernyőjéről érintse meg a ikont, majd a **Beállítások** lehetőséget. Válasszon ki egy fiókot, majd érintse meg az **Aláírás** opciót.

#### **E-mailek fogadása és olvasása**

Amikor új e-mail érkezik, csengőhang vagy rezgés figyelmezteti,  $\epsilon$ s a  $\blacksquare$ ikon jelenik meg az állapotsávban.

Érintse meg és húzza le az állapotsávot az értesítőpanel megjelenítéséhez, és érintse meg az új e-mailt a megtekintéshez. Vagy nyissa meg a Gmail Bejövő címkéjét, és érintse meg az új e-mailt.

Az e-mailek között kereshet feladó, címzett, tárgy stb. szerint.

- $\bullet$  A Bejövő fiók képernyőjéről érintse meg a  $\Omega$  ikont.
- Írja be a keresett kulcsszót a keresőmezőbe, majd érintse meg az Q billentyűt a virtuális billentyűzeten.

#### **E-mailek megválaszolása és továbbítása**

- **Válaszolás** Egy e-mail üzenet olvasása közben érintse meg az  $\left\langle \right\rangle$  ikont az e-mail megválaszolásához.
- **Válasz mindenkinek**  Érintse meg az : ikont, majd válassza a **Válasz mindenkinek** lehetőséget, hogy választ küldhessen az e-mail összes címzettjének.
- **Továbbítás** Érintse meg az ikont, majd válassza a **Továbbítás** lehetőséget a fogadott üzenet továbbításához.

## **4.2.2 E-mail**

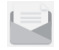

Gmail fiókja mellett külső e-mail fiókokat is beállíthat a telefonján. A kezdőképernyőn érintse meg az Alkalmazások fület, majd válassza az **E-mail** lehetőséget.

Egy e-mail varázsló segítségére lesz az email fiók beállításához szükséges lépések során.

- 1 Válassza ki a fiókot a javasolt listából és érintse meg a **KÖVETKEZŐ** gombot.
- 2 Adja meg a beállítani kívánt fiók e-mail címét és jelszavát.
- 3 Érintse meg a Következő lehetőséget. Amennyiben az Ön által megadott fiókot a szolgáltató nem állítja be a készüléken, meg kell nyitnia az e-mail fiók beállítási képernyőjét a beállítások kézileg történő megadása érdekében. Alternatív megoldásként megérintheti a **KÉZI BEÁLLÍTÁS** lehetőséget, hogy közvetlenül a beállítani kívánt e-mail fiók bejövő és kimenő beállításait nyissa meg.
- 4. Végezze el a fiókbeállításokat.
- 5 Adja meg a fióknevet és a kimenő e-mailekben megjelenítendő nevet.
- 6 Másik e-mail fiók hozzáadásához érintse meg a gombot, majd válassza a **Beállítások** lehetőséget. Egy új fiók létrehozásához érintse meg a **Fiók hozzáadása** lehetőséget.

## **E-mailek létrehozása és küldése**

- 1 A Bejövő fiók képernyőjén érintse meg a  $\rightarrow$  ikont.
- 2 A **Címzett** mezőben adja meg a címzett(ek) e-mail címét.
- 3 Szükség esetén érintse meg a Címzett mező mellett található gombot, majd a **Másolatmezők is** lehetőséget, ha egyéb személyeknek is el kívánja küldeni az üzenet másolatát vagy titkos másolatát.
- 4 Írja be az üzenet tárgyát és tartalmát.
- 5 Csatolmány hozzáadásához érintse meg a  $\div$  gombot, majd a ca lehetőséget
- 6 Végül érintse meg a ikont a küldéshez.
- 7 Amennyiben nem kívánja azonnal elküldeni az e-mailt, érintse meg a  $\colon$  gombot, majd a **Vázlat mentése** lehetőséget vagy érintse meg a **Vissza** gombot egy másolat elmentéséhez.

## <span id="page-23-0"></span>5 Naptár, ébresztőóra és számológép

## **5.1 Naptár**

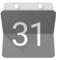

A naptárral nyomon követheti a fontos értekezleteket, találkozókat stb.

A funkció eléréséhez érintse meg a kezdőképernyőről az Alkalmazások fület, majd válassza a **Naptár** lehetőséget.

## **5.1.1 Többféle nézet**

A Naptár nézetének módosításához érintse meg a dátum sávot a hónap nézet megnyitásához, vagy érintse meg a  $\equiv$  ikont és válasszon a **Határidőnapló, Nap, 3 nap, Hét** vagy **Hónap** lehetőséget közül a különböző nézetek eléréséhez. Az aktuális napot tartalmazó nézethez való visszatéréshez érintse meg a  $\overline{11}$  ikont.

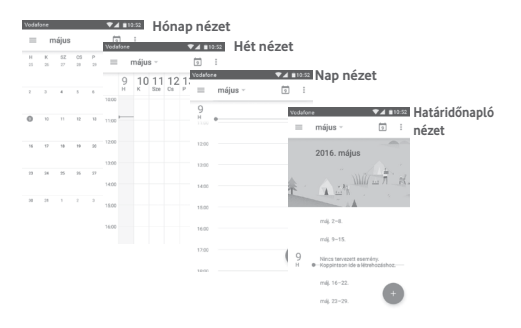

## **5.1.2 Új események létrehozása**

Bármelyik nézetből hozzáadhat a naptárhoz új eseményeket.

- Érintés .
- Adja meg az új eseményhez szükséges összes adatot. Ha egész napos eseményről van szó, válassza az **Egész nap** lehetőséget.

Ha kész, érintse meg a képernyő felső részén a **MENTÉS** lehetőséget.

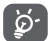

Esemény hozzáadása előtt, létre kell hoznia legalább egy Naptár fiókot, és meg kell jelenítenie egy naptárat.

## **Esemény törlése és szerkesztése**

Esemény szerkesztéséhez érintse meg a ikont, az esemény törléséhez pedig érintse meg a **TÖRLÉS** lehetőséget.

## **5.1.3 Eseményemlékeztető**

Ha be van állítva emlékeztető egy adott eseményhez, akkor az emlékeztető idejének elérkeztekor a közeledő esemény ikon

81 jelenik meg az állapotsávban.

Érintse meg és húzza le az állapotsávot az értesítőpanel megjelenítéséhez, majd érintse meg az esemény nevét a Naptár értesítési listájának megtekintéséhez.

Az emlékeztetőknek az állapotsávban és az értesítőpanelen való függőben hagyásához érintse meg a **Vissza** gombot.

## <span id="page-24-0"></span>**5.2 Óra**

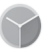

A mobiltelefon beépített órát tartalmaz.

A funkció eléréséhez érintse meg a kezdőképernyőről az Alkalmazások fület, majd válassza az **Óra** lehetőséget.

Érintse meg az  $\overline{\omega}$  ikont ébresztő hozzáadásához vagy beállításához.

## **5.2.1 Ébresztés beállítása**

Az Óra képernyőjéről érintse meg a **@** ikont a Riasztások képernyőjének megnyitásához, majd érintse meg a **imi**kont egy új riasztás hozzáadásához. A következő opciók kerülnek megjelenítésre:

- **Idő** Érintse meg a számokat az ébresztés idejének beállításához.
- **Ismétlés** Kiválaszthatja, mely napokon szóljon az ébresztő.
- **Csengőhang** Ezt a lehetőséget megérintve csengőhangot választhat az ébresztéshez.
- **Rezgés** Jelölje be a négyzetet a rezgés engedélyezéséhez/letiltásához.
- **Címke** Érintse meg az ébresztés elnevezéséhez.

Érintsen meg egy már meglévő ébresztést, majd érintse meg a lehetőséget a kiválasztott ébresztés törléséhez.

## **5.2.2 Ébresztési beállítások módosítása**

Érintse meg a gombot az **Ébresztések** képernyőről. A **Beállítások** menüpontban a következő opciók állnak rendelkezésre:

#### **Óra**

- **Stílus** Érintse meg az **Analóg** vagy **Digitális** stílus beállításához.
- **Automatikus otthoni óra** Jelölje be a négyzetet az otthoni óra beállításához külföldi utazás alatt.
- **Otthoni időzóna** Érintse meg az otthoni időzóna beállításához.

#### **Ébresztések**

• **Ébresztő hangereje**

- **Némítás** Érintse meg a némítás aktiválási idejének beállításához.
- **Szundi időtartama** Érintse meg a szundi időtartamának kiválasztásához.

Érintse meg az ébresztések hangerejének beállításához.

- **Hangerő szabályozó gombok** Ezt a lehetőséget megérintve kiválaszthatja, hogy a hangerő szabályozó gombok milyen funkciót töltsenek be, amikor megszólal az ébresztés: **Szundi**, **Elutasítás** vagy **Semmilyen**.
- **Hét kezdőnapja** Érintse meg a hét kezdőnapjának tetszés szerinti kiválasztásához a következő lehetőségek közül: **Szombat, Vasárnap** vagy **Hétfő**.

## <span id="page-25-0"></span>**5.3 Számológép**

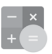

A Számológéppel számos matematikai problémát megoldhat.

Az alkalmazás megnyitásához érintse meg a kezdőképernyőről az Alkalmazások fület, majd válassza a **Számológép** lehetőséget.

Két felület áll rendelkezésre: az alapszintű felület és a speciális felület.

A felületek közötti váltás az alábbi két módon lehetséges:

- Húzza az alapszintű felületet balra a speciális felület megnyitásához.
- Vagy az alapszintű panel használatakor fordítsa a készüléket fekvő módba a Speciális panel (1) megnyitásához.

A számítási előzményeinek megtekintéséhez csúsztassa az ujját a képernyőn lefelé.

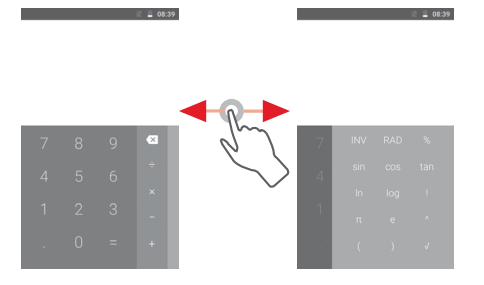

## 6 Csatlakozás

Ezzel a telefonnal csatlakozhat az internetre kívánság szerint GPRS/EDGE/3G hálózatok vagy Wi-Fi segítségével.

## **6.1 Csatlakozás az internetre**

## **6.1.1 GPRS/EDGE/3G**

Első alkalommal, amikor behelyezett SIM-kártyával bekapcsolja a készüléket, a mobilhálózati szolgáltatás automatikusan beállításra kerül: GPRS, EDGE vagy 3G. Ha nem áll rendelkezésre hálózati kapcsolat, aktiválja a **Mobil adatkapcsolat** lehetőséget a **Beállítások** > **Adathasználat** menüpontban.

A használt hálózati kapcsolat ellenőrzéséhez a kezdőképernyőről érintse meg az alkalmazások fület, majd a **Beállítások > Továbbiak... > Mobilhálózatok > Hozzáférési pontok nevei**  vagy **Hálózati szolgáltatók** lehetőséget.

## **Új hozzáférési pont létrehozása**

Az alábbi lépésekkel adhat hozzá a telefonhoz új mobilhálózati kapcsolatot:

- 1 Érintse meg a gyorsbeállítás sáv ikonját a **Beállítások** menü megnyitásához.
- 2 Lépjen be a **Továbbiak... > Mobilhálózatok > Hozzáférési pontok nevei** menüpontba.
- 3 Ezt követően érintse meg a  $\bigoplus$  gombot egy új APN hozzáadásához.
- 4 Adja meg a kért APN-adatokat.
- 5 Ha befejezte, érintse meg a gombot, majd a **Mentés** lehetőséget.

(1) Ha a "**Beállítások/Kijelző/A képernyő forgatásakor/Álló nézet megtartása**" opció aktív, akkor ez a funkció nem működik.

#### **Roaming adatforgalom be- és kikapcsolása**

Roaming esetén eldöntheti, hogy szeretne-e csatlakozni az adatátviteli szolgáltatáshoz.

- 1 Érintse meg a gyorsbeállítás sáv **töt** ikonját a **Beállítások** menü megnyitásához.
- 2 Érintse meg a **Továbbiak... > Mobilhálózatok** lehetőséget.
- 3 Érintse meg a  $\Box$ kapcsolót az adatroaming engedélyezéséhez vagy letiltásához.
- 4 Ha a roaming adatforgalom ki van kapcsolva, Wi-Fi kapcsolattal továbbra is lehetséges az adatátvitel (lásd a **"6.1.2 Wi-Fi"** részt).

Amikor külföldön tartózkodik, az értesítőpanelen megjelenik egy fix panel, amely lehetővé teszi a szolgáltatás engedélyezését vagy letiltását.

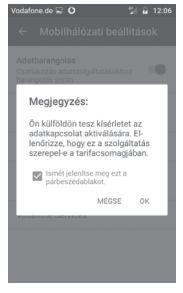

## **6.1.2 Wi-Fi**

Csatlakozhat az internetre, ha készüléke egy vezeték nélküli hálózat hatókörében található. A készülék Wi-Fi funkciója behelyezett SIM-kártya nélkül is használható.

## **A Wi-Fi bekapcsolása és csatlakozás egy vezeték nélküli hálózathoz**

1 Érintse meg a Gyorsbeállítások sáv ikonját a **Beállítások** menü megnyitásához, majd érintse meg a **Wi-Fi** lehetőséget.

- 2 Érintse meg a kapcsolót a Wi-Fi funkció be-/ kikapcsolásához.
- 3 A Wi-Fi bekapcsolása esetén az érzékelt Wi-Fi hálózatokra vonatkozó részletes információk megjelenítésre kerülnek a Wi-Fi hálózatok részben.
- 4 Csatlakozáshoz érintsen meg egy Wi-Fi hálózatot. Védett hálózat kiválasztása esetén meg kell adnia egy jelszót vagy egyéb azonosítót (részletekért vegye fel a kapcsolatot a hálózati szolgáltatóval). Ha befejezte, érintse meg a **CSATLAKOZÁS** lehetőséget.

## **Új hálózatok észleléséről szóló értesítés bekapcsolása**

Amikor a Wi-Fi funkció és a hálózatértesítés be van kapcsolva, a Wi-Fi ikon megjelenik az állapotsávban minden olyan alkalommal, amikor a telefon vezeték nélküli hálózatot észlel hatótávolságon belül. A következő lépésekkel aktiválhatja az értesítési funkciót, amikor a Wi-Fi be van kapcsolva:

- 1 Érintse meg a gyorsbeállítás sáv ikonját a **Beállítások** menü megnyitásához.
- 2 Érintse meg a **Wi-Fi** lehetőséget, majd nyomja meg a gombot és válassza a **Speciális** lehetőséget.
- 3 Érintse meg a **II** kapcsolót a funkció aktiválásához/ letiltásához.

## **Wi-Fi hálózat megadása**

Ha a Wi-Fi funkció be van kapcsolva, Ön is megadhat új Wi-Fi hálózatokat.

- 1 Érintse meg a gyorsbeállítás sáv ikonját a **Beállítások** menü megnyitásához.
- 2 Érintse meg a Wi-Fi lehetőséget és a : gombot, végül válassza a **Hálózat hozzáadása** lehetőséget.
- 3 Írja be a hálózat nevét és a szükséges hálózatadatokat.
- 4 Érintse meg a **MENTÉS** lehetőséget.

Ha sikeresen csatlakozott, akkor a telefon legközelebb automatikusan csatlakozik a hálózathoz, amikor legközelebb hatótávolságon belül van.

#### <span id="page-27-0"></span>**Wi-Fi hálózat elfelejtése**

Az alábbi lépésekkel akadályozhatja meg az automatikus csatlakozást azokhoz a hálózatokhoz, amelyeket nem kíván többé használni.

- 1 Ha még nincs bekapcsolva, kapcsolja be a Wi-Fi funkciót.
- 2 A Wi-Fi beállítások képernyőjén érintse meg hosszan az elmentett hálózat nevét.
- 3 A megnyíló párbeszédablakban érintse meg a **Hálózat elfelejtése** lehetőséget.

## **6.2 Chrome**

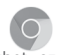

A Chrome böngésző használatával kedvére szörfözhet az interneten.

Az internet eléréséhez lépjen a kezdőképernyőre és érintse meg a Kedvencek tálcán található Chrome ikont.

#### **Egy weboldal meglátogatása**

A Chrome böngésző képernyőjéről érintse meg a felső részen található URL mezőt, adja meg a weboldal címét, majd erősítse meg a  $\rightarrow$  gomb megérintésével.

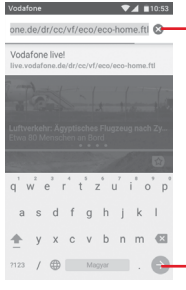

one.de/dr/cc/vf/eco/eco-home.ftl & Erintse meg az összes tartalom törléséhez

Érintse meg a kereséshez vagy egy weboldalra ugráshoz.

## **6.3 Csatlakozás Bluetooth-eszközökhöz**

A Bluetooth egy rövid hatótávolságú kommunikációs technológia, amely adatátvitelre, illetve más Bluetooth-eszközökhöz való csatlakozásra szolgál.

A funkció eléréséhez érintse meg a gyorsbeállítások sáv ikonját a **Beállítások** menüpont megnyitásához, majd érintse meg a **Bluetooth** lehetőséget. Ezt követően a képernyőn megjelenik a készüléke és egyéb elérhető készülékek.

#### **A Bluetooth bekapcsolása**

- 1 Érintse meg a Gyorsbeállítások sáv ikonját a **Beállítások** menü megnyitásához, majd érintse meg a **Bluetooth** lehetőséget.
- 2 A funkció aktiválásához vagy kikapcsolásához érintse meg a **ikont**

A telefon felismerhetőbbé tétele érdekében módosíthatja a telefon mások számára megjelenő nevét.

- 1 Érintse meg a gyorsbeállítás sáv ikonját a **Beállítások** menü megnyitásához.
- 2 Érintse meg a **Bluetooth** lehetőséget.
- 3 Érintse meg a ; gombot és válassza a **Készülék átnevezése** lehetőséget.
- 4 Adjon meg egy nevet, majd megerősítéshez érintse meg az **ÁTNEVEZÉS** lehetőséget.

#### **A telefon párosítása/csatlakoztatása Bluetooth-eszközzel**

Ha adatátvitelt szeretne folytatni egy másik eszközzel, be kell kapcsolnia a Bluetooth funkciót, és párosítania kell a telefont a kívánt Bluetooth-eszközzel.

- 1 Érintse meg a gyorsbeállítás sáv ikonját a **Beállítások** menü megnyitásához
- 2 Érintse meg a **Bluetooth** lehetőséget.
- 3 Válassza ki a listából azt a Bluetooth-eszközt, amellyel párosítani szeretné a telefont.
- <span id="page-28-0"></span>4 Megerősítéshez a megjelenő párbeszédablakban érintse meg a **PÁROSÍTÁS** lehetőséget.
- 5 Ha a párosítás sikeres, a telefon csatlakozik az eszközhöz.

#### **Bluetooth-eszközzel való kapcsolat bontása/párosítás megszüntetése**

- 1 Érintse meg a  $\bullet$  gombot, azt követően, hogy kiválasztotta annak az eszköznek a nevét, amelynek párosítását bontani kívánja.
- 2 Érintse meg az **ELFELEJTÉS** lehetőséget.

## **6.4 Csatlakozás egy számítógéphez USB kábel segítségével**

Az USB kábel segítségével médiafájlokat és egyéb állományokat vihet át a telefonja és a számítógépe között.

Csatlakoztatás:

- Használja a készülékhez mellékelt USB kábelt, amellyel a készüléket a számítógép egy USB portjára csatlakoztathatja. Értesítésben részesül, miszerint az USB csatlakoztatva van.
- Nyissa meg az értesítőpanelt, érintse meg a **Csatlakoztatva médiaeszközként** lehetőséget, majd az előugró párbeszédablakból válassza ki a kívánt módot a fájlok átvitelére.

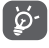

MTP protokoll használata előtt győződjön meg arról, hogy a meghajtó (Windows Media Player 11 vagy újabb verzió) telepítve van.

#### **A belső tárhelybe átmásolt vagy letöltött adatok megkeresése:**

- 1 Az alkalmazáslista megnyitásához érintse meg az Alkalmazások fület a kezdőképernyőről.
- 2 Érintse meg a **Médiaalbum** lehetőséget.

Az Ön által letöltött összes adat a **Médiaalbumban** kerül tárolásra, ahol megtekintheti a médiafájlokat (videók, fényképek, zene és egyebek), átnevezheti a fájlokat, alkalmazásokat telepíthet a készülékre stb.

## **6.5 A microSD kártya biztonságos eltávolítása a telefonból**

A microSD kártya bármikor eltávolítható a telefonból, amikor a telefon ki van kapcsolva. Ha el kívánja távolítani az SD-kártyát a bekapcsolt telefonból, először le kell választania a memóriakártyát a telefon rendszeréből, hogy így megakadályozza a kártyán lévő adatok vagy a kártya sérülését.

## **A microSD-kártya leválasztása**

- 1 Érintse meg a gyorsbeállítás sáv ikonját a **Beállítások** menü megnyitásához.
- 2 Érintse meg a **Tárhely és USB > SD-kártya** lehetőséget.
- 3 Érintse meg a gombot, majd válassza ki a **Beállítások > Kiadás** lehetőséget.

Vagy egyszerűen érintse meg a **△** ikont az **SD-kártya** mellett.

Akármelyik lehetőséget választja, biztonságosan eltávolíthatja a microSD-kártyát a telefonból.

## **microSD kártya formázása**

- 1 Érintse meg a gyorsbeállítás sáv ikonját a **Beállítások** menü megnyitásához.
- 2 Érintse meg a **Tárhely és USB > SD-kártya** lehetőséget.
- 3 Érintse meg a gombot, majd válassza ki a **Beállítások > Formázás** lehetőséget.

4 Érintse meg a **TÖRLÉS ÉS FORMÁZÁS** parancsot a megerősítéshez.

## **6.6 Készüléke mobil adatkapcsolatának megosztása**

Megoszthatja a telefonja mobil adatkapcsolatát egyetlen számítógéppel egy USB-kábelen keresztül (USB megosztás) vagy akár nyolc készülékkel egyszerre, telefonja hordozható Wi-Fi hozzáférési ponttá alakításával vagy Bluetooth kapcsolaton keresztül.

<span id="page-29-0"></span>৯-

Az adatok megosztása eredményeképpen a szolgáltatója többletköltségeket számolhat fel. Roaming területeken további pótdíjak alkalmazása is előfordulhat.

#### **Készüléke adatkapcsolatának megosztása USB kapcsolaton keresztül**

Használja a készülékéhez mellékelt USB-kábelt, hogy csatlakoztassa a készülékét számítógépének egyik USB portjához.

- 1 Érintse meg a gyorsbeállítás sáv ikonját a **Beállítások** menü megnyitásához
- 2 Érintse meg a **Továbbiak... > Megosztás és mobil hozzáférési pont** lehetőséget.
- 3 Érintse meg az USB megosztás mellett található kapcsolót a funkció bekapcsolásához/letiltásához.

#### **Készüléke adatkapcsolatának megosztása mobil Wi-Fi hozzáférési pontként**

- 1 Érintse meg a gyorsbeállítás sáv ikonját a **Beállítások** menü megnyitásához.
- 2 Érintse meg a **Továbbiak... > Megosztás és mobil hozzáférési pont > Wi-Fi hozzáférési pont** lehetőséget.
- 3 Érintse meg a kapcsolót a funkció aktiválásához/ letiltásához.

### **Készüléke adatkapcsolatának megosztása Bluetooth kapcsolaton keresztül**

- 1 Érintse meg a gyorsbeállítás sáv **töt** ikonját a **Beállítások** menü megnyitásához.
- 2 Érintse meg a **Továbbiak... > Megosztás és mobil hozzáférési pont** lehetőséget.
- 3 Érintse meg a **Bluetooth-megosztás** mellett található kapcsolót a funkció bekapcsolásához/letiltásához.

#### **Hordozható hozzáférési pontjának átnevezése vagy biztonságossá tétele**

 $57$ A hordozható Wi-Fi hozzáférési pont bekapcsolásakor megváltoztathatja telefonja Wi-Fi hálózatának nevét (SSID) és biztonságossá teheti azt.

- 1 Érintse meg a gyorsbeállítás sáv ikonját a **Beállítások** menü megnyitásához.
- 2 Érintse meg a **Továbbiak... > Megosztás és mobil hozzáférési pont > Wi-Fi hozzáférési pont** lehetőséget.
- 3 Érintse meg a **Wi-Fi hozzáférési pont beállítása** opciót a hálózati SSID megváltoztatásához vagy a hálózati biztonság beállításához.
- 4 Érintse meg a **MENTÉS** lehetőséget.

## **6.7 Csatlakozás virtuális magánhálózathoz**

A virtuális magánhálózatok lehetővé teszik, hogy biztonságos helyi hálózatokon belüli erőforrásokhoz a hálózaton kívülről csatlakozzon. A cégek és az oktatási intézmények gyakran alkalmaznak VPN hálózatot, hogy a felhasználóik a hálózaton kívülről, illetve vezeték nélküli hálózatról is hozzáférjenek a helyi hálózat erőforrásaihoz.

#### **VPN megadása**

- 1 Érintse meg a gyorsbeállítás sáv ikonját a **Beállítások** menü megnyitásához.
- 2 Érintse meg a **Továbbiak.../VPN** lehetőséget, majd a <sup>ik</sup>ikont.
- 3 A megnyíló képernyőn kövesse a hálózati rendszergazdától a VPN-beállítások konfigurálására kapott utasításokat.
- 4 Érintse meg a **MENTÉS** lehetőséget.

A VPN hálózat felkerül a VPN beállítások képernyőn látható listára.

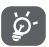

Egy VPN hozzáadása előtt be kell állítania egy PIN-kódot vagy egy jelszót a telefonján.

## **Csatlakozás VPN hálózathoz/VPN-kapcsolat bontása**

Csatlakozás VPN hálózathoz:

- 1 Érintse meg a gyorsbeállítás sáv ikonját a **Beállítások** menü megnyitásához.
- 2 Érintse meg a **Továbbiak... > VPN** lehetőséget.
- 3 A listában megjelennek a hozzáadott VPN hálózatok. Érintse meg azt a VPN hálózatot, amelyhez csatlakozni kíván.

<span id="page-30-0"></span>4 A megnyíló párbeszédpanelen írja be a kért hitelesítő adatokat, és érintse meg a **CSATLAKOZÁS** lehetőséget.

Szétcsatlakozás:

• Nyissa meg az értesítőpanelt, és érintse meg a VPN-kapcsolat bontásáról szóló értesítést.

## **VPN szerkesztése/törlése**

VPN szerkesztése:

- 1 Érintse meg a gyorsbeállítás sáv **töt** ikonját a **Beállítások** menü megnyitásához.
- 2 Érintse meg a **Továbbiak... > VPN** lehetőséget.
- 3 A korábban felvett VPN hálózatokat tartalmazó listában érintse meg a szerkeszteni kívánt VPN hálózat melletti ini ikont.

4 Ha kész, érintse meg a **MENTÉS** lehetőséget.

Törlés:

Érintse meg a kiválasztott VPN hálózat melletti ini ikont, majd a törléshez érintse meg az **ELFELEJTÉS** lehetőséget.

## 7 Google Play Store (1)

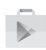

A Google Play Store egy olyan online szoftverbolt, ahonnan alkalmazásokat és játékokat tölthet le és telepíthet Android rendszerű telefonjára.

Érintse meg az Alkalmazások fület a kezdőképernyőről, majd érintse meg a **Play Store** lehetőséget.

Ha további információra van szüksége erről a funkcióról, érintse meg a gombot, majd a **Segítség és visszajelzés** lehetőséget a Google Play Store súgójának megnyitásához.

## 8 Multimédiás alkalmazások

## **8.1 Fényképezőgép**

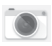

A mobiltelefonjába épített fényképezőgéppel képeket és videofelvételeket készíthet.

A fényképezőgép használata előtt távolítsa el a lencsevédőt, hogy az ne befolyásolja a képminőséget.

Ha a telefon aktív működése közben szeretne fényképet készíteni, érintse meg a kezdőképernyőről a Kedvencek tálcán található Fényképezőgép i ikont.

Ha a telefon le van zárva, nyomja meg a Be-/kikapcsoló gombot, majd csúsztassa a fényképezőgép ikont balra a fényképezőgép megnyitásához.

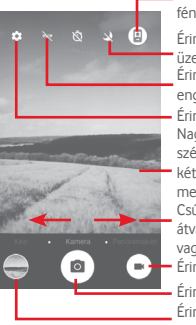

Érintse meg az elülső és a hátsó fényképezőgép közötti váltáshoz.

Érintse meg a HDR funkció engedélyezéséhez/letiltásához. Csúsztassa el a fényképezőgép üzemmód átváltásához **Manuális, Automatikus**  Nagyításhoz/kicsinyítéshez húzza össze/ szét az ujjait a képernyőn vagy kattintson kétszer a nagyítási/kicsinyítési csúszka megjelenítéséhez. Érintse meg a beállítások megnyitásához Érintse meg az éjszakai üzemmód be- /kikapcsolásához.

vagy **Panoráma** üzemmódra.

Érintse meg a videorögzítőre való váltáshoz

Érintse meg fénykép készítéséhez Érintse meg a rögzített képek vagy videók megtekintéséhez.

## **Kép készítése**

A képernyő szolgál keresőként. Először helyezze el a témát a keresőben, majd érintse meg a @ ikont a kép elkészítéséhez. amelyet a telefon automatikusan elment.

<sup>(1)</sup> Ország- és szolgáltatásfüggő.

#### <span id="page-31-0"></span>**Videó készítése**

Videofelvétel rögzítésének indításához érintse meg a képernyő iobb alsó sarkában található qombot.

A felvételkészítés befejezéséhez érintse meg az **ikont.** A telefon automatikusan menti a videót.

## **További műveletek egy rögzített fénykép/videofájl megtekintése során:**

- A rögzített fénykép gyors megtekintéséhez érintse meg a képernyő bal alsó sarkában található képet.
- A rögzített fénykép vagy videó megosztásához érintse meg az « ikont, majd a Gmail, Bluetooth, MMS stb. lehetőséget.
- Érintse meg a « gombot a fényképek eléréséhez.
- A Fényképezőgéphez vagy a Videokamerához való visszatéréshez érintse meg a Vissza gombot.

## **8.1.1 Beállítások képbeállítási üzemmódban**

Fénykép készítése vagy videofájl rögzítése előtt az  $\bullet$  ikon megérintésével számos beállítást végezhet képbeállítási üzemmódban.

## **Fényképezőgép felvételi üzemmód**

Érintse meg a  $\bullet$  ikont a fényképezőgép beállítások eléréséhez. Az alábbi opciók állnak rendelkezésére:

## **Fénykép**

- **Fénykép mérete** Érintse meg a fénykép méretének **(hátsó/elülső fényképezőgép)** kiválasztásához.
- **Rács** Érintse meg a kapcsolót a rács megjelenítéséhez/elrejtéséhez a fényképezőgép képernyőjén.

## **Videó**

- **Videominőség (hátsó/elülső fényképezőgép)** Érintse meg a HD vagy VGA videominőség kiválasztásához.
- **Képstabilizátor** Érintse meg a kapcsolót a képstabiliztálási funkció engedélyezéséhez/letiltásához.
- **Tárhely** Érintse meg, hogy kiválassza a telefon memóriáját vagy az SD-kártyát a képek/ videók tárolásához.
- **GPS pozíció megjelenítése** Érintse meg a kapcsolót a GPS pozíció megjelenítése funkció engedélyezéséhez/ letiltásához.
- **Zárszerkezet hangja** Érintse meg a kapcsolót a fényképek rögzítésekor hallható hang aktiválásához/ letiltásához.
- **Gyári beállítások**  Érintse meg a fényképezőgép gyári **visszaállítása** beállításainak visszaállításához.

## **8.2 Fényképek**

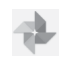

A Fényképek alkalmazás médialejátszóként használható, amellyel megtekintheti fényképeit, és lejátszhatja videóit.

A Fényképek alkalmazás megnyitásához érintse meg a kezdőképernyőről az Alkalmazások fület, majd válassza a **Fényképek** lehetőséget.

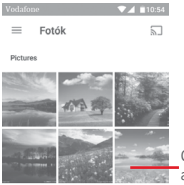

Csúsztassa felfelé vagy lefelé több album megtekintéséhez

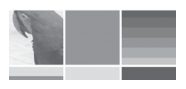

320-480

#### **Kép megtekintése/videó lejátszása**

A képek és a videók albumokban jelennek meg a **Galéria** alkalmazásban.

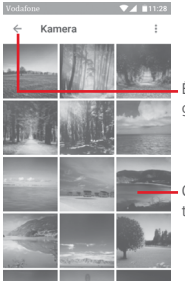

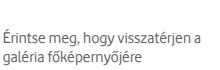

- Csúsztassa felfelé vagy lefelé több kép megtekintéséhez
- Érintsen meg egy albumot, az összes kép vagy videofájl meg fog jelenni a képernyőn.
- Érintse meg a megtekinteni kívánt képet/videót a megtekintéshez/lejátszáshoz.
- Az előző vagy következő kép/videó megtekintéséhez húzza az ujját felfelé/lefelé.

#### **Képek kezelése**

A képeket elforgathatja és kivághatja, megoszthatja ismerőseivel, beállíthatja őket névjegy képének vagy háttérképnek stb.

Keresse meg a kívánt képet, és teljes képernyős nézetben érintse meg a képet. Csúsztassa az alsó részen található ikonsávot balra vagy jobbra egy kép kiválasztásához, majd megosztáshoz érintse meg a  $\leq$  ikont. A kép szerkesztéséhez érintse meg a  $\triangleright$ szerkesztés ikont, a kép törléséhez pedig érintse meg a ikont és válassza a **Készüléken található másolat** lehetőséget, majd nyomja meg az **TÖRLÉS** gombot a megerősítéshez.

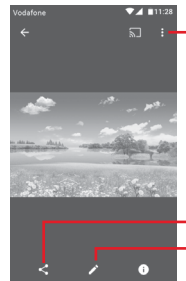

Érintse meg a rendelkezésre álló lehetőségek megjelenítéséhez.

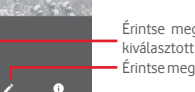

Érintse meg a fénykép szerkesztéséhez. Érintse meg a kép megosztásához a kiválasztott alkalmazásokon keresztül

A kép szerkesztéséhez teljes képernyős nézetben érintse meg a  $\sum$  ikont.

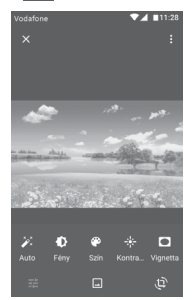

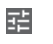

Érintse meg egy fénykép szerkesztéséhez a fény vagy a színek beállításával, vignettálással stb.

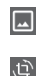

Érintse meg az olyan effektek beállításához, mint a Mars, Phobosz, Deimosz stb.

Érintse meg a kép körülvágásához vagy elforgatásához.

<span id="page-33-0"></span>

A körülvágás mód bekapcsolását követően a kép közepén megjelenik a levágásjelző négyzet. Válassza ki a körülvágni kívánt részt, érintse meg a  $\checkmark$  ikont a megerősítéshez és a **Mentés** parancsot. Mentés nélküli kilépéshez érintse meg a  $\times$  ikont.

## **8.3 Zenelejátszás**

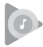

A Zenelejátszás funkció segítségével lejátszhatja a telefonban lévő microSD kártyán található zenefájlokat. A zenefájlok a számítógépről USB-kábel segítségével másolhatók a microSD kártyára.

Zenelejátszáshoz érintse meg a kezdőképernyőről az Alkalmazások fület, majd válassza a **Zenelejátszás** lehetőséget.

Az alkalmazás az összes számot négy kategóriába rendszerezi: **MŰFAJOK**, **ELŐADÓK**, **ALBUMOK** és **DALOK**. Csúsztassa balra vagy jobbra az összes kategória megtekintéséhez. Az összes dal véletlenszerű sorrendben történő lejátszásához érintse meg az **ÖSSZES VÉLETLENSZERŰEN** lehetőséget.

## **8.3.1 Zenelejátszás**

Zene lejátszásához érintse meg a zeneszámot.

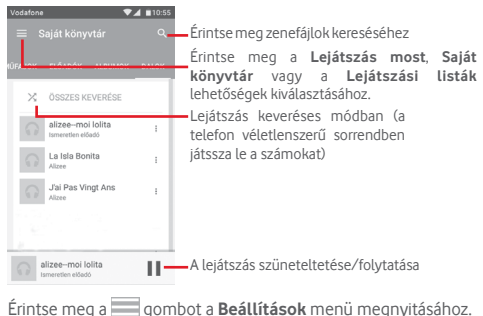

**FIÓK**

Érintse meg egy fiók kiválasztásához.

## **LEJÁTSZÁS**

**Hangszínszabályzó** Érintse meg a hangbeállítások elvégzéséhez.

#### **A PLAY MUSIC szolgáltatásról**

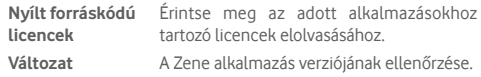

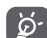

A Zene funkcióval történő zenehallgatás során a szünet, lejátszás vagy átugrás funkciók lezárt képernyővel is elérhetők.

Jelöljön ki egy dalt és érintse meg a i kont a következő opciók megjelenítéséhez:

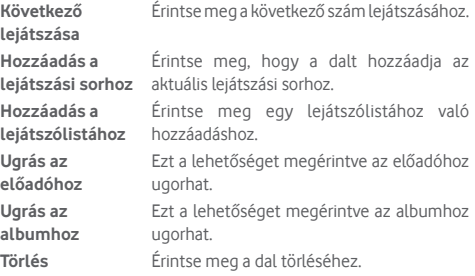

## **8.4 Videolejátszó**

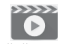

A videó lejátszásához érintse meg a kezdőképernyőről az Alkalmazások fület, majd válassza a **Videolejátszó** lehetőséget.

#### A Videolejátszó **egy apró beépített videolejátszó, amely felsorolja az összes videofájlt.**

Érintsen meg egy elemet a listából a lejátszáshoz. Lejátszás közben érintsen meg egy pontot az idősávon, hogy arra a pontra ugorjon és onnan folytassa a lejátszást.

## <span id="page-34-0"></span>9 Google Térkép

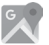

## **9.1 Saját helyzet lekérése**

## **9.1.1 A GPS funkció bekapcsolása**

A készülékbe épített globális helymeghatározó rendszer (GPS) műholdvevőjének bekapcsolása:

- 1 Érintse meg a gyorsbeállítás sáv ikonját a **Beállítások** menü megnyitásához.
- 2 Érintse meg a **Helyzet** lehetőséget.
- 3 Érintse meg a **Helyzet** lehetőség melletti kapcsolót, majd válassza ki a kívánt helymeghatározási módot.

## **9.1.2 A Google Térkép megnyitása és a földrajzi helyzet megtekintése**

A kezdőképernyőről érintse meg az Alkalmazások fület, és válassza a **Térképek** lehetőséget.

A **Földrajzi helyzetem** megtekintéséhez érintse meg a térképen  $az \odot$  ikont.

A térkép ekkor egy kék pontot jelöl ki. Az Ön tényleges pozícióját a kék pont jelöli.

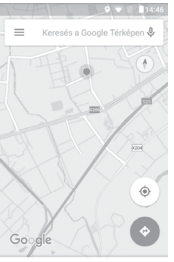

A körnvék felfedezése

A térképet az ujjaival húzva mozgathatja.

A térkép nagyításához és kicsinyítéséhez húzza össze vagy szét az ujjait, illetve a képernyőn való dupla koppintással is nagyíthat.

## **9.2 Hely keresése**

A keresőmezőbe írjon be egy címet, várost vagy helyi szolgáltatót.

Érintse meg a keresés ikont a kereséshez, és rövid időn belül a keresési találatok piros pontok formájában jelennek meg a térképen. Egy címke megjelenítéséhez érintsen meg egy pontot.

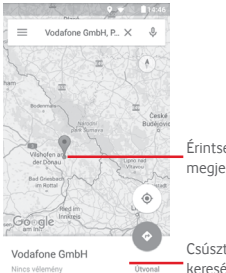

Érintse meg bővebb információ megjelenítéséhez.

Csúsztassa balra vagy jobbra a további keresési eredmények megtekintéséhez

## **9.3 Hely mentése**

Csakúgy mint az internetes címek könyvjelzővel való megjelölése esetén, a térképen lévő helyeket is elmentheti későbbi használatra. Érintse meg a piros csepp ikont  $\lozenge$  a földrajzi helyre vonatkozó menü megjelenítéséhez, majd érintse meg a MENTÉS **XX** ikont a hely elmentéséhez.

Ha nem található ikon az elmenteni kívánt ponton, az ikon létrehozása érdekében érintse meg és tartsa lenyomva az adott helyet a képernyőn.

## <span id="page-35-0"></span>**9.4 Az Utcai nézet (Street View) megnyitása adott helyen**

- 1 Tartsa lenyomva a kívánt helyet, hogy megjelenjen a hely címe a térkép képernyő alján.
- 2 Húzza fel a részleteket tartalmazó képernyőt a bejelentkezéshez és az off-line használatra való elmentéshez.
- 3 Érintse meg a  $\Omega$  ikont az Utcai nézet bélyegképének megjelenítéséhez.
- **9.5 Útvonaltervezés autóhoz, tömegközlekedéshez és gyalogos közlekedéshez**

## **9.5.1 Ajánlott útvonalak kérése**

A Térkép képernyőjéről érintse meg a  $\bullet$  ikont.

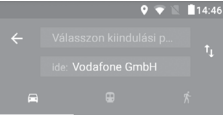

- 1 A cím beírásával vagy egy elmentett elem kiválasztásával szerkessze az utazás kiinduló pontját a szövegbeviteli sáv megérintését követően.
- 2 Hasonlóképpen adja meg az utazás végpontját.
- 3 Fordított irányú útvonalterv lekéréséhez érintse meg az ikont.
- 4 Ezt követően válasszon közlekedési módot: útvonal autóval, tömegközlekedéssel vagy gyalog.
- 5 Érintse meg az **Útvonal lehetőségek** opciót az **Autópálya elkerülése**, az **Úthasználati díj elkerülése**, illetve a **Kompok elkerülése** lehetőségek kiválasztásához.
- 6 A listában megjelenik néhány javasolt útvonal. A részletes útvonalterv megtekintéséhez érintse meg a kívánt útvonalat.

## 10 Egyebek

## **10.1 Médiaalbum**

A funkció eléréséhez érintse meg a kezdőképernyőről az Alkalmazások fület, majd válassza a **Médiaalbum** lehetőséget.

**A** Médiaalbum **egyaránt kezeli a microSD kártyát és a telefon tárhelyét.** 

**A** Médiaalbum **megjeleníti az összes adatot, amely a microSD kártyán és a telefon tárhelyén található, ide tartoznak az alkalmazások, médiafájlok; Ön által rögzített videofájlok, képek vagy hangfelvételek; Bluetooth kapcsolaton, USB kábelen keresztül átvitt egyéb adatok stb.** 

Amikor alkalmazást tölt le a számítógépről a microSD kártyára, másolás után megkeresheti az alkalmazást a Médiaalbumban, és az alkalmazást megérintve telepítheti a telefonra.

A Médiaalbum lehetővé teszi, hogy rendkívül hatékonyan végezzen el mindennapi műveleteket: mappa/almappa létrehozása, mappa/fájl megnyitása, megtekintés, átnevezés, áthelyezése, másolás, törlés, lejátszás, megosztás stb.

## **10.2 Hangrögzítő**

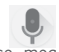

Hang vagy hangos emlékeztető rögzítéséhez érintse meg a kezdőképernyőről az Alkalmazások fület, majd válassza a **Hangrögzítő** lehetőséget.

## <span id="page-36-0"></span>**10.3 Rádió**

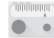

A készülék rádióalkalmazást tartalmaz (1). Az alkalmazást használhatja elmentett adókkal hagyományos rádióként, vizuális rádiószolgáltatást nyújtó adók behangolása esetén pedig az alkalmazás a kijelzőn a rádióműsorhoz kapcsolódó párhuzamos vizuális információkat jelenít meg.

Rádióhallgatáshoz érintse meg a kezdőképernyőről az Alkalmazások fület, majd válassza a **Rádió** lehetőséget.

Csatlakoztasson headsetet a rádió hallgatásához. A headset a rádió antennájaként szolgál.

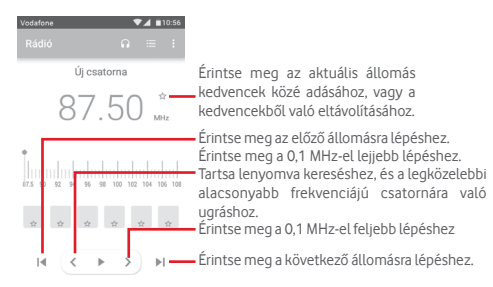

#### **Elérhető lehetőségek:**

- **Csatorna mentése** Az aktuális behangolt állomás mentése a csatornalistába.
- **Audió mód** A rádió hallgatása a hangszórón vagy fülhallgatón keresztül.
- **Törlés** Lehetővé teszi a csatorna törlését.
- **Frekvencia megadása** A frekvencia kézi megadását teszi lehetővé.
- **Rádióállomás adatai**
	- Jelölje be a négyzetet a rádióállomásra vonatkozó adatok megtekintéséhez.
- **Kilépés** Kapcsolja ki a rádiót és lépjen ki a rádió alkalmazásból.

A rádióadás minősége függ a rádióadó lefedettségétől az adott területen.

## <span id="page-37-0"></span>11 Beállítások

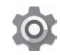

Húzza le kétszer az értesítőpanelt, majd érintse meg a **inde**jkont a **Beállítások** menü megnyitásához.

## **11.1 Vezeték nélküli kapcsolatok és hálózatok**

## **11.1.1 Wi-Fi**

A Wi-Fi funkcióval a SIM-kártya használata nélkül böngészhet az interneten, ha vezeték nélküli hálózat hatósugarán belül tartózkodik. Csak annyit kell tennie, hogy belép a **Wi-Fi**  képernyőre, és beállítja, hogy melyik hozzáférési ponthoz szeretné csatlakoztatni a telefont.

A Wi-Fi használatáról a "**6.1.2 Wi-Fi**" című részben olvashat.

## **11.1.2 Bluetooth**

A Bluetooth funkció lehetővé teszi, hogy a telefon rövid hatótávolságon belül adatokat (videókat, képeket, zenét stb.) cseréljen egy másik Bluetooth-kompatibilis eszközzel (telefonnal, számítógéppel, nyomtatóval, headsettel, kihangosítóval stb.).

A Bluetooth funkcióról további információt a "**6.3 Csatlakozás Bluetooth eszközökhöz**" című részben találhat.

## **11.1.3 Felhasznált adatforgalom**

A mobiladatok engedélyezéséhez/letiltásához érintse meg a **Example 2** kapcsolót.

Érintse meg a **Mobil adatkorlát beállítása** kapcsolót, majd állítsa be a korlátot és a figyelmeztetési korlátot jelölő vonalakat a felhasználni kívánt maximális adatmennyiségnek megfelelően. A mobil adatkapcsolat letiltásra kerül, ha elérte a beállított határértéket. Kiválaszthat egy adathasználati időszakot is, hogy megtekinthesse a telefon által felhasznált adatforgalomra vonatkozó statisztikákat, illetve a kapcsolódó alkalmazásokat.

Az adatforgalomra vonatkozó beállítások megjelenítéséhez érintse meg a ikont.

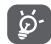

Az adatforgalmat a telefonja számolja, és előfordulhat, hogy a szolgáltató más eredményre jut.

## **11.1.4 Továbbiak... > Repülés üzemmód**

A **Továbbiak... > Repülés üzemmód** használatával egyszerre tilthatja le az összes vezeték nélküli funkciót, többek között a Wi-Fi- és a Bluetooth-kapcsolatot.

A Repülés üzemmódot kiválaszthatja a telefon opcióiban is a **Be-/kikapcsoló** gomb megnyomásakor.

## **11.1.5 Továbbiak.... > Megosztás és hordozható hozzáférési pont**

Ennek a funkciónak a segítségével megoszthatja telefonja mobil adatkapcsolatát USB kábel segítségével vagy hordozható Wi-Fi hozzáférési pont létrehozásával (részletekért lásd a "6.6 **Készüléke mobil adatkapcsolatának megosztása"** részt).

## **11.1.6 Továbbiak... > VPN**

A mobil virtuális magánhálózat (mobil VPN vagy mVPN) hozzáférést biztosít a mobil eszközök számára az otthoni hálózatukon lévő hálózati erőforrásokhoz és szoftveralkalmazásokhoz, ha vezeték nélküli vagy vezetékes hálózaton csatlakoznak. Mobil VPN-t olyan környezetekben használnak, amelyekben a dolgozóknak folyamatosan nyitva kell tartania az alkalmazás-munkameneteket a nap folyamán, miközben különböző vezeték nélküli hálózatokhoz csatlakoznak, elfogy a lefedettség, vagy az akkumulátorral való takarékoskodás érdekében alvó állapotba helyezik és felébresztik az eszközüket. Egy hagyományos VPN-kapcsolat nem tudja átvészelni az ilyen eseményeket, mert megszakad a hálózati alagútjuk, aminek következtében az alkalmazások bontják a kapcsolatot, letelik az időkorlátjuk, leállnak, illetve akár az eszköz is lefagyhat.

A VPN technológiáról további információ a "**6.7 Csatlakozás virtuális magánhálózathoz**" című részben olvasható.

## <span id="page-38-0"></span>**11.1.7 Továbbiak.... > Mobilhálózatok**

## **• Adatforgalom roamingban**

Érintse meg a kapcsolót, hogy roamingban is engedélyezze az adatszolgáltatásokhoz való csatlakozást.

## **• Preferált hálózattípus**

Érintse meg a kívánt hálózattípus kiválasztásához:

## **• Hozzáférési pontok nevei**

Ennek a menünek a segítségével kiválaszthatja a preferált hálózatát.

## **• Hálózati szolgáltatók**

Hálózati szolgáltatót választhat.

## **11.2 Készülék**

## **11.2.1 Kezdőképernyő**

Érintse meg a Standard vagy az Egyszerű kezdőképernyő stílus beállításához. Lásd a "**1.3 Kezdőképernyő**" részt.

## **11.2.2 Kijelző**

- **Kezdőképernyő** Érintse meg a Kedvenc alkalmazás indítása a képernyő jobb oldalra csúsztatásával funkció aktiválásához.
- **Kedvenc kezdőképernyő alkalmazás** Érintse meg annak az alkalmazásnak a kiválasztása érdekében, amelyet jobbra csúsztatással kíván megnyitni.
- **Lezárt képernyőn megjelenő parancsikonok** Érintse meg azoknak a parancsikonoknak a kiválasztásához, amelyeket meg szeretne jeleníteni a lezárt képernyőn.
- **Fényerőszint** Érintse meg a képernyő fényerejének beállításához.
- **Háttérkép** Érintse meg a háttérkép beállításához.
- **Alvó mód** Érintse meg a képernyő-kikapcsolás időkorlátjának beállításához.
- **Álmodozás** Érintse meg az Álmodozás funkció beállításához.
- **Betűméret** Érintse meg a betűméret beállításához.
- **Az eszköz forgatásakor** Érintse meg a képernyő tartalmának elforgatásához vagy az álló nézet megtartásához.

## **11.2.3 Hangok és értesítés**

Használja a Hangbeállítások opciót a különböző eseményekhez és környezetekben használni kívánt csengőhang konfigurálásához.

## **Hangok**

- **Médiafájlok hangereje** Csúsztassa a zene, videó, játékok stb. hangerejének szabályozásához.
- **Ébresztő hangereje** Csúsztassa az ébresztések hangerejének szabályozásához.
- **Csengés hangereje** Csúsztassa a csengőhangok, értesítések és riasztások hangerejének szabályozásához.
- **Rezgés hívások esetén is** Érintse meg a bejövő hívások rezgéssel történő jelzéséhez.
- **Ne zavarjanak üzemmód** Érintse meg azoknak az alkalmazásoknak a kiválasztásához, amelyeknek értesítéseit előnyben kívánja részesíteni vagy az<br>automatikus szabályok személyre szabályok személyre szabásához.
- **Telefon csengőhang** Érintse meg a bejövő hanghívás alapértelmezett csengőhangjának beállításához.
- **Értesítések alapértelmezett**  csengőhangját.**csengőhangja** Beállíthatja az értesítések alapértelmezett

<span id="page-39-0"></span>• **Egyéb hangok** Érintse meg a Tárcsázó hangjának, a képernyő-zárási hangjelzések, az érintésre kiadott hangok, valamint az érintés rezgő jelzésének beállításához.

## **Értesítés**

- **Ha a készülék zárolva van** Érintse meg, hogy beállítsa az összes értesítés megjelenítését vagy az összes értesítés elrejtését, amikor a készülék zárolva van.
- **Alkalmazás értesítések** Érintse meg az alkalmazások értesítéseinek beállításához.

#### **Speciális**

- **Értesítések elérése** Érintse meg az értesítéseket figyelő szolgáltatások megjelenítéséhez.
- **Hozzáférés a Ne zavarjanak üzemmódhoz** Érintse meg a Ne zavarjanak üzemmódhoz való hozzáférést kérelmező alkalmazások megtekintéséhez.

## **11.2.4 Alkalmazások**

Az Alkalmazások képernyő beállításaiban részleteket tekinthet meg a telefonra telepített alkalmazásokról, kezelheti az adataikat és kényszerítheti leállításukat, valamint beállíthatja, hogy engedélyezi-e a webhelyekről és e-mailekből származó alkalmazások telepítését.

## **11.2.5 Tárhely és USB**

Használja ezeket a beállításokat a telefonja és microSD kártyája teljes és rendelkezésre álló tárhelyének ellenőrzésére; a microSD kártya kezelésére; valamint szükség esetén a telefon visszaállítására az összes személyes adat törlésével.

## **Telefon tárolója**

Ez a telefon belső tárhelyének állapotát jeleníti meg. A felhasznált memóriaterület zölden jelenik meg: ez a telefon belső tárhelyéből az operációs rendszer, annak összetevői, az alkalmazások (beleértve az Ön által letöltötteket), valamint az állandó és átmeneti adatok által elfoglalt helyet jelenti.

## **11.2.6 Akkumulátor**

Az akkumulátor képernyőjén megtekintheti az akkumulátor használatára vonatkozó adatokat a készülék legutóbbi energiaforrásra történő csatlakoztatása óta. A képernyő kijelzi továbbá az akkumulátor állapotát, valamint az utolsó töltéstől számított használati időt. Érintsen meg egy kategóriát, hogy megtudja a hozzá kapcsolódó energiafogyasztást.

A felhasznált energiamennyiséget szabályozhatja a Kijelző menüben a képernyő fényerejének vagy a képernyő kikapcsolási idejének módosításával.

## **11.2.7 Memória**

A memória képernyőn megtekintheti a telefonján rendelkezésre álló teljes és szabad memóriát, ideértve az alkalmazások által használt memóriát.

## **11.3 Személyes beállítások**

## **11.3.1 Helyzet**

## **Üzemmód**

Válassza ki a helyzetlekérés üzemmódját.

- **• Nagy pontosság** GPS, Wi-Fi, Bluetooth vagy mobilhálózatok használata a helymeghatározáshoz
- **• Akkumulátorkímélő** Wi-Fi, Bluetooth vagy mobilhálózatok **mód** használata a helymeghatározáshoz
- **• Csak a készülék** GPS használata a saját helyzet meghatározásához.

## **11.3.2 Biztonság**

**Képernyőzár**

- **Semmilyen** Érintse meg a képernyő feloldási módszer kikapcsolásához.
- **Csúsztatás** Érintse meg a csúsztatásos feloldás aktiválásához.
- **Minta** Érintse meg egy képernyő feloldási minta megrajzolásához.
- **PIN-kód** Érintse meg egy numerikus PIN-kód megadásához, amellyel feloldhatja a képernyőzárat.
- **Jelszó** Érintse meg egy jelszó megadásához, amellyel feloldhatja a képernyőzárat.

## **A lezárt képernyőn megjelenő üzenet**

Érintse meg egy üzenet megadásához, amely megjelenik a lezárt képernyőn.

#### **Intelligens zárolás**

A funkció engedélyezése előtt be kell állítania egy képernyőzárat.

## **SIM-kártya zár beállítása**

Válassza ki a konfigurálni kívánt SIM-kártyát.

Jelölje be a **SIM-kártya zárolása** négyzetet a SIM-kártya PINkóddal történő zárolásához.

Érintse meg a **SIM PIN-kód módosítása** lehetőséget a PIN-kód megváltoztatásához.

## **Jelszó láthatóvá tétele**

A jelölőnégyzet bejelölése esetén gépelés közben megjelenítheti a jelszavakat.

## **Eszköz-rendszergazdák**

Érintse meg eszköz-rendszergazdák megtekintéséhez vagy letiltásához.

#### **Ismeretlen források**

A jelölőnégyzet bejelölésével engedélyezheti a webhelyekről, e-mailekből vagy más, az Android Market-on Kívüli helyről származó alkalmazások telepítését.

A telefon és a személyes adatok védelme érdekében csak megbízható forrásból töltsön le alkalmazásokat, pl. az Google Play Store-ból.

## **Tárhely típusa**

A készüléke tárhelyének típusát jeleníti meg.

#### **Megbízható hitelesítő adatok**

Érintse meg a megbízható CA tanúsítványok megjelenítéséhez.

## **Telepítés a tárhelyről**

Érintse meg a titkosított tanúsítványok telefon memóriájából való telepítéséhez.

#### **Hitelesítési adatok törlése**

Érintse meg az összes hitelesítési adat eltávolításához.

## **Megbízható ügynökök**

Érintse meg a megbízható ügynökök megtekintéséhez vagy letiltásához.

## **Képernyő rögzítése**

Érintse meg a képernyőrögzítési funkció beállításához.

#### **Alkalmazások hozzáféréssel**

Érintse meg az alkalmazások hozzáféréseinek beállításához.

## **11.3.3 Alkalmazás-jogosultságok**

Érintse meg az alkalmazás-engedélyek megtekintéséhez vagy módosításához.

## **11.3.4 Fiókok**

A beállítások segítségével e-mail és egyéb támogatott fiókokat adhat hozzá készülékéhez, távolíthat el és kezelhet. Ezekkel a beállításokkal azt is meghatározhatja, küldhet, fogadhat és szinkronizálhat-e saját ütemterv szerint adatokat minden alkalmazás, és hogyan, valamint hogy szinkronizálhatja-e minden alkalmazás a felhasználói adatokat automatikusan.

#### **Fiók hozzáadása**

Ezt a lehetőséget megérintve fiókot adhat hozzá a kiválasztott alkalmazáshoz.

## **11.3.5 Google**

A telefon Google fiók és szolgáltatások konfigurálását teszi lehetővé.

## **11.3.6 Nyelv és bevitel**

A Nyely és bevitel beállításokkal kiválaszthatia a telefonon megjelenő szöveg és a képernyő-billentyűzet nyelvét. Konfigurálhatja továbbá a hangbeviteli beállításokat és a mutató sebességét.

### **Nyelv**

Érintse meg a kívánt nyelv és régió kiválasztásához.

#### **Helyesírás-ellenőrző**

Jelölje be a négyzetet, hogy a rendszer kijelezze a javasolt szavakat.

#### **Személyes szótár**

Megnyithatja a szótárhoz hozzáadott szavak listáját. A kívánt szó szerkesztéséhez vagy törléséhez érintse meg a szót. Egy szó hozzáadásához érintse meg a hozzáadás (+) gombot.

## **Jelenlegi billentyűzet**

Érintse meg az alapértelmezett beviteli mód kiválasztásához.

## **Android billentyűzet**

• **Nyelvek**

Érintse meg a beviteli nyelv és mód beállításához.

• **Preferenciák**

Érintse meg a szövegbeviteli preferenciák, például az Automatikus nagybetű használat, Kettős szóközzel pont beillesztése, Rezgés gombnyomáskor stb. opciók kiválasztásához.

### • **Megjelenés és elrendezések**

Érintse meg a billentyűzettéma és az egyéni beviteli módok tetszés szerinti kiválasztásához.

#### • **Kézmozdulatokkal történő gépelés**

Érintse meg a Kézmozdulatokkal történő gépelés funkció, Kézmozdulatokkal történő gépelés engedélyezése, Dinamikus lebegő előnézet stb. lehetőségeinek beállításához.

#### • **Szövegjavítás**

Érintse meg a szövegszerkesztés megkönnyítésére szolgáló különböző opciók megjelenítéséhez. Ilyen opció például az Automatikus javítás, amely automatikusan kijavítja az elírt szavakat, vagy a Javítási ajánlások megjelenítése, amely javasolt szavakat jelenít meg gépelés közben stb.

## • **Speciális**

Érintse meg a Google billentyűzet további speciális beállításainak megjelenítéséhez, mint például a Gombeltüntetés késése, Gombnyomás rezgési időtartama stb.

## **Google hang alapú szövegbevitel**

Érintse meg a Google hang alapú szövegbevitel beállításainak konfigurálásához.

## **Szövegfelolvasó kimenet**

## • **Preferált motor**

Érintse meg a preferált szövegfelolvasó motor kiválasztásához, a motorokra vonatkozó további opciók megjelenítéséhez érintse meg a **11** beállítás ikont.

#### <span id="page-42-0"></span>• **Beszédsebesség**

Érintse meg egy párbeszédablak megjelenítéséhez, amelyben beállíthatja a beszédszintetizáló beszédjének a sebességét.

#### • **Példa meghallgatása**

Érintse meg a beszédszintetizáló rövid mintájának meghallgatásához az aktuális beállításaival.

#### • **Alapértelmezett nyelvállapot**

Érintse meg az alapértelmezett nyelv állapotának megjelenítéséhez.

## **Mutató sebessége**

Érintse meg egy párbeszédablak megnyitásához, amelyben megváltoztathatja a mutató sebességét, majd megerősítéshez nyomja meg az **OK** gombot.

## **11.3.7 Biztonsági mentés és visszaállítás**

#### **Adatok biztonsági mentése**

Jelölje be a jelölőnégyzetet, hogy a Google szervereken biztonsági mentést készítsen a készülék beállításairól és a különböző alkalmazások adatairól. Ehhez szüksége van egy Google fiókra, Amennyiben kicseréli a készülékét, az elmentett beállítások és adatok visszaállításra kerülnek az új készüléken első alkalommal, amikor belép a Google fiókjába. Ennek a funkciónak a bekapcsolásával számos beállításról és adatról biztonsági mentés készül, beleértve a Wi-Fi jelszavakat, a könyvjelzőket, a telepített alkalmazások listáját, a virtuális billentyűzet által használt szótárhoz hozzáadott szavakat, és a Beállítások alkalmazással elvégzett beállítások legnagyobb részét. Ha törli a jelet a jelölőnégyzetből, azzal leállítja a beállítások biztonsági mentését, továbbá a meglévő biztonsági mentések törlésre kerülnek a Google szerverekről.

## **Biztonsági fiók**

Érintse meg, hogy biztonsági mentést készítsen a fiókjáról.

#### **Automatikus visszaállítás**

Érintse meg a kapcsolót a biztonsági mentésben található beállítások vagy egyéb adatok visszaállításához, amikor újratelepít egy alkalmazást.

## **Hálózati beállítások visszaállítása**

Érintse meg a **BEÁLLÍTÁSOK VISSZAÁLLÍTÁSA** gombot az összes hálózati beállítás, beleértve a Wi-Fi, mobil adatkapcsolat és a Bluetooth beállításokat, visszaállításához.

#### **Gyári beállítások visszaállítása**

Törli a készülék belső tárhelyéből az összes személyes adatot, beleértve a Google fiókra és bármilyen más fiókra vonatkozó információkat, a rendszer és az alkalmazások beállításait és az összes letöltött alkalmazást. A készülék visszaállítása nem jár a letöltött rendszerszoftver frissítések vagy a microSD kártyán tárolt fájlok (pl. zene vagy fényképek) törlésével. Ilyen típusú visszaállítást követően újfent meg kell adnia ugyanazokat az információkat, amelyeket az Android első indításakor.

Amennyiben a készülék bekapcsolása nem lehetséges, létezik egy másik mód is a gyári beállítások visszaállítására a gombok segítségével. Tartsa lenyomva egyszerre a Hangerő fel és a Be-/ kikapcsoló gombot, amíg a képernyő be nem kapcsol.

## **11.4 Rendszer**

## **11.4.1 Dátum és idő**

A Dátum és idő képernyő beállításaival testre szabhatja a dátum és az idő megjelenítésének beállításait.

## **Automatikus**

Érintse meg a Hálózat által szolgáltatott idő használata vagy a Kikapcsol lehetőségek kiválasztásához.

#### **Automatikus időzóna**

Érintse meg a hálózat által megadott időzóna használatához. Kikapcsolása esetén manuálisan adhatja meg az összes beállítást.

#### **Dátum beállítása**

Megnyit egy párbeszédpanelt, amelyen manuálisan beállíthatja a telefon dátumát.

#### **Idő beállítása**

Megnyit egy párbeszédpanelt, amelyen manuálisan beállíthatja a telefon óráját.

#### **Időzóna kiválasztása**

Megnyit egy párbeszédpanelt, amelyen beállíthatja a telefon időzónáját.

#### **24 órás formátum használata**

A jelölőnégyzet bejelölése esetén a telefon 24 órás formátumban jelzi ki az időt.

#### **Dátum formátumának kiválasztása**

Megnyit egy párbeszédpanelt, amelyen kiválaszthatja a dátummegjelenítés formátumát.

## **11.4.2 Hozzáférés**

A Hozzáférés képernyő beállításaival konfigurálhatja a telefonra telepített kisegítő beépülő modulokat.

#### **Képaláírások**

Érintse meg a képaláírások megjelenítésének engedélyezéséhez/ letiltásához.

#### **Manuális nagyítás**

Érintse meg a képernyő háromszor való megérintésével történő nagyítás/kicsinyítés aktiválásához/letiltásához.

## **Nagyméretű szöveg**

Érintse meg a kapcsolót a képernyőn megjelenő szöveg nagyításához.

#### **Nagy kontrasztú szöveg**

Érintse meg a kapcsolót a nagy kontrasztú szöveg engedélyezéséhez/letiltásához.

#### **A be-/kikapcsoló gomb befejezi a hívást**

A kapcsoló megérintésével engedélyezheti/letilthatja a hívás bontását a Be-/kikapcsoló gombbal.

## **Képernyő automatikus forgatása**

Érintse meg a kapcsolót a képernyő automatikus elforgatásának aktiválásához/letiltásához.

#### **Jelszavak kimondása**

A kapcsoló megérintésével engedélyezheti vagy letilthatja a jelszavak írás közbeni kimondását.

## **Súgótippek**

Érintse meg a kapcsolót a sugótippek engedélyezéséhez/ letiltásához.

#### **Szövegfelolvasó kimenet**

Lásd az előző "Preferált motor/Beszédsebesség/Példa meghallgatása/Alapértelmezett nyelvállapot" beállítást.

## **Érintés és tartási késleltetés**

Érintse meg az érintés és tartási késleltetés idejének beállításához. Ez a funkció lehetővé teszi annak beállítását, hogy Önnek mennyi ideig kell nyomva tartania egy elemet a képernyőn ahhoz, hogy készüléke észlelje a műveletet.

#### **Színek invertálása**

Érintse meg a kapcsolót a Színek invertálása funkció be-/ kikapcsolásához.

## **Színkorrekció**

Érintse meg az Színkorrekció funkció ki-/bekapcsolásához.

## **11.4.3 Nyomtatás**

A telefon támogatja a vezeték nélküli nyomtatást az arra alkalmas nyomtatókon és az online nyomtatási szolgáltatásokat.

## **11.4.4 Szabályozási és biztonsági előírások**

Érintse meg a Szabályozási és biztonsági előírások megtekintése érdekében, beleértve a termék típusát, a gyártó nevét stb.

## **11.4.5 Fejlesztői lehetőségek**

A funkció eléréséhez érintse meg a **Beállítások > A telefonról** lehetőséget, majd érintse meg 7 alkalommal a **Változat száma** lehetőséget. A **Fejlesztői beállítások** most már a rendelkezésére állnak.

A Fejlesztés képernyő tartalmazza azokat a beállításokat, amelyek Android alkalmazások fejlesztéséhez lehetnek hasznosak. A részletes információkat, beleértve az Android alkalmazások és fejlesztőeszközök teljes dokumentációját is, az Android fejlesztői webhelyen (http://developer.android.com) érheti el.

## **Hibajelentés készítése**

Érintse meg a készülék aktuális állapotára vonatkozó adatok gyűjtése és e-mail üzenetben való elküldése érdekében.

## **Asztali mentés jelszava**

Érintse meg a teljes asztali mentés jelszavának beállításához/ módosításához/törléséhez.

#### **Bekapcsolva marad**

Ennek a lehetőségnek a megérintésével megakadályozhatja, hogy a képernyő elhalványuljon és lezárjon, amikor a telefon töltőre vagy tápellátást biztosító USB-portra van csatlakoztatva. Ne használja ezt a beállítást huzamosabb ideig állóképpel, különben a kép beéghet a képernyőbe.

## **Bluetooth HCI ellenőrző napló engedélyezése**

Érintse meg az összes Bluetooth HCI réteg egyetlen fájlban történő rögzítéséhez.

## **Futó szolgáltatások**

Érintse meg az éppen futó szolgáltatások megtekintéséhez és kezeléséhez.

## **USB hibaelhárítás**

Ennek a lehetőségnek a megérintésével engedélyezheti, hogy USB-kapcsolaton keresztül számítógépen lévő hibakereső eszközöket használjanak a telefonon.

## **USB-hibaelhárítási engedélyek visszavonása**

Érintse meg az USB-hibaelhárítási hozzáférésének visszavonásához az összes számítógéptől, amelyek számára előzőleg ezt engedélyezte.

#### **Hibajelentés parancsikon**

Érintse meg annak érdekében, hogy megjelenjen egy hibajelentés küldésére szolgáló gomb a bekapcsolási menüben.

## **Álhelyszín alkalmazás kiválasztása**

Ennek a lehetőségnek a megérintésével engedélyezheti, hogy számítógépes alkalmazással lehessen megadni a telefon helyzetét, és a telefon ne a saját belső eszközeit használja erre a célra.

## **Nézetattribútum vizsgálatának engedélyezése**

Érintse meg a nézetattribútum vizsgálatának engedélyezéséhez.

## **Hibakereső alkalmazás kiválasztása**

Érintse meg a hibakereső alkalmazás kiválasztásához.

## **Várakozás a hibakeresőre**

Érintse meg annak érdekében, hogy az ellenőrzött alkalmazás várakozzon a hibakeresővel való csatlakozásra a végrehajtást megelőzően.

## **USB-ről telepített alkalmazások ellenőrzése**

Érintse meg az ADB/ADT eszközökön keresztül telepített alkalmazások kártékony viselkedés jelei után kutató ellenőrzéséhez.

## **Logger pufferméret**

Érintse meg a logger naplópuffer szerinti méretének (64 KB, 256 KB vagy 1 MB) kiválasztásához.

#### **Vezeték nélküli kijelző hitelesítése**

Érintse meg a vezeték nélküli kijelző hitelesítési beállításainak megjelenítéséhez.

## **Részletes Wi-Fi-naplózás engedélyezése**

Érintse meg a Wi‑Fi-naplózási szint növeléséhez, RSSI/SSID megjelenítéséhez a Wi‑Fi-választóban.

## **Agresszív Wi-Fi – mobilhálózat átadás**

Érintse meg a funkció engedélyezéséhez. Ha engedélyezi, a Wi-Fi agresszívebben fogja átadni az adatkapcsolatot a mobilhálózatnak gyenge Wi-Fi-jel esetén.

## **Wi‑Fi-roaming ellenőrzésének engedélyezése mindig**

Érintse meg a Wi-Fi-roaming ellenőrzésének engedélyezéséhez/ letiltásához.

## **Örökölt DHCP-ügyfél használata**

Érintse meg a Lollipop DHCP-ügyfelének használatához az új Android DHCP-ügyfele helyett.

## **A mobil adatkapcsolat mindig aktív.**

Érintse meg a mobil adatkapcsolat mindig engedélyezve tartásához, még aktív Wi-fi hálózat esetén is (a gyors hálózatváltás érdekében).

## **USB konfiguráció kiválasztása**

Érintse meg az USB konfiguráció kiválasztása érdekében.

## **Érintések megjelenítése**

Érintse meg az érintések vizuális visszajelzésének megjelenítéséhez.

## **Mutató helye**

Érintse meg az aktuális érintési adatok megjelenítéséhez.

## **Képernyőfrissítések megjelenítése**

Érintse meg annak érdekében, hogy a teljes képernyőterület villogjon frissítés közben.

## **Elrendezés határainak megjelenítése**

Érintse meg a videoklip-határok, -szélek stb. megjelenítéséhez.

## **Jobbról-balra nézet kényszerítése**

Érintse meg a jobbról-balra képernyőelrendezés kényszerítéséhez minden nyelv esetében.

#### **Ablakanimáció mérete**

Érintse meg az ablakanimáció méretének beállításához.

## **Áttűnési animáció mérete**

Érintse meg az áttűnési animáció méretének beállításához.

## **Animátor hosszúságának méretezése**

Érintse meg az animáció hosszúságának beállításához.

## **Másodlagos kijelzők szimulálása**

Érintse meg a Másodlagos kijelzők szimulálása lehetőség beállításához.

## **GPU-megjelenítés**

Érintse meg annak érdekében, hogy 2D hardvergyorsítást használjon az alkalmazásokban.

## **GPU-használat jelzése**

Érintse meg, hogy az ablakbeli nézetek villogjanak GPU-s rajznál.

## **Hardverrétegek frissítéseinek megjelenítése**

Érintse meg, hogy a hardverrétegek frissítés közben zöld színben villogianak.

## **GPU átfedés hibaelhárítása**

Érintse meg a GPU átfedés megjelenítéséhez.

## **Nem négyszögletes vágási műveletek hibaelhárítása**

Érintse meg a nem négyszögletes vágási műveletek megjelenítéséhez.

## **4x MSAA kényszerítése**

Érintse meg a 4x MSAA engedélyezéséhez.

#### **HW átfedések letiltása**

Érintse meg a képernyő GPU használatával történő megrajzolásához.

#### **Színtérszimuláció**

Érintse meg a színtérszimuláció letiltásához vagy engedélyezéséhez.

#### **Hangátirányítás tiltása az USB-s hangeszközöknél**

Érintse meg az USB-s hangeszközökre irányuló automatikus hangátirányítás tiltásához.

#### **Szigorú üzemmód engedélyezve**

Érintse meg a szigorú üzemmód aktiválásához. Engedélyezést követően a képernyő villogni kezd, amikor az alkalmazások hosszú műveleteket végeznek a fő szálon.

## **CPU-használat mutatása**

Érintse meg az aktuális CPU használat megjelenítéséhez.

#### **GPU profil megjelenítése**

Érintse meg annak érdekében, hogy 2D hardvergyorsítást használjon az alkalmazásokban.

#### **OpenGL nyomkövetés engedélyezése**

Érintse meg az OpenGL nyomkövetés beállításához.

#### **Művelet-előzmények törlése**

Érintse meg annak engedélyezése érdekében, hogy minden művelet-előzmény törlésre kerüljön, amint a felhasználó befejezte az adott műveletet.

#### **Háttérfolyamat-korlátozás**

Érintse meg a háttérfolyamatok korlátozásának megváltoztatásához.

## **Összes ANR mutatása**

Érintse meg az "Alkalmazás nem válaszol" párbeszédablak megjelenítéséhez a háttérben futó alkalmazások esetében.

#### **Inaktív alkalmazások**

Érintse meg az összes inaktív alkalmazást tartalmazó lista megtekintéséhez.

## **11.4.6 A telefonról**

Ez a pont információkat tartalmaz a jogi információktól kezdve a típusszámon, az Android verzióján, az alapsávi verzión, a kernel verzióján és a építési számon át egészen az alábbiakig:

#### **Szoftverfrissítések**

Érintse meg hálózati frissítések kereséséhez.

#### **Állapot**

Itt megtekinthető az akkumulátor állapota, a töltöttségi szint, a SIM-kártya állapota, az IP-cím stb.

#### **Jogi információ**

Megtekintheti a jogi információkat.

## <span id="page-47-0"></span>12 A telefon szoftverének frissítése

A FOTA (Firmware Over The Air) Upgrade eszköz segítségével frissítheti a készüléke szoftverét.

A **Szoftverfrissítések** eléréséhez érintse meg a **Beállítások** > **A telefonról > Szoftverfrissítések** menüpontot. Érintse meg a **Frissítés keresése** lehetőséget, és a készülék megkezdi a legújabb szoftververzió keresését. Ha frissíteni kívánja a rendszert, érintse meg a **LETÖLTÉS** gombot. A letöltés befejezését követően érintse meg a **TELEPÍTÉS** lehetőséget a verziófrissítés befejezéséhez. Ezt követően a készülék a legfrissebb szoftververzióval fog rendelkezni.

Frissítések keresése előtt be kell kapcsolnia az adatkapcsolatot. A telefon újraindítását követően beállíthatja a frissítésekre vonatkozó automatikus ellenőrzési és emlékeztetési időszakokat.

Ha az automatikus ellenőrzés aktív, akkor új verzió rendelkezésre állása esetén az állapotsávban megjelenik az  $\ddot{\bullet}$  ikon. Érintse meg az értesítést a **Szoftverfrissítések** lehetőség közvetlen eléréséhez.

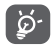

A FOTA letöltés vagy frissítés alatt ne módosítsa az alapértelmezett tárolási helyet, hogy a megfelelő frissítőcsomagok fellelhetők legyenek.

## 13 Termékre vonatkozó biztonsági információk

## **Piktogramok és grafikus szimbólumok**

Ne használja tankolás közben

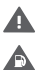

Olvassa el a biztonsági előírásokat és jótállási feltételeket tartalmazó tájékoztatót

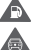

⚠  $\blacktriangle$ A

 $\blacktriangle$ 

Vezetés közben ne használja kézben tartva

 $\frac{1}{2}$ A készülék erős vagy villogó fényt bocsáthat ki

- A telefont használat közben tartsa legalább 10 mm
- távolságra a fejétől illetve. a testétől
- Ne dobja tűzbe
- Az apró alkatrészek fulladásveszélyt okozhatnak
- A Ne érintse mágneses adathordozókhoz

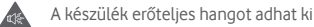

Kerülje a szélsőséges hőmérsékleteket

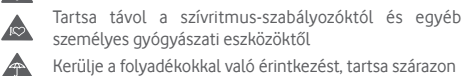

- Kerülje a folyadékokkal való érintkezést, tartsa szárazon
- Kapcsolja ki a készüléket, ha kórházakban és egészségügyi intézményekben erre vonatkozó előírás van érvényben
- Ne próbálja meg szétszerelni  $\sqrt{2}$

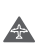

A

Kapcsolja ki a készüléket, ha repülőgépeken és reptereken erre vonatkozó előírás van érvényben

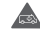

Vészhívásokhoz ne támaszkodjon erre a készülékre

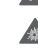

Kapcsolja ki a készüléket robbanásveszélyes környezetben

Csak jóváhagyott tartozékokat használjon

## **Termékre vonatkozó biztonsági információk Rádióhullám-expozíció**

#### **A rádiófrekvenciás energia általános bemutatása**

Az ön mobiltelefonja egy adó- és egy vevőberendezést tartalmaz. Amikor be van kapcsolva, rádiófrekvenciás energiát vesz és továbbít. Amikor telefonja segítségével kommunikál, a hívásait kezelő rendszer szabályozza a teljesítményszintet, amelyen a telefonja továbbítja a jelet.

#### **Fajlagos energiaelnyelési tényező (SAR)**

Az ön készüléke egy rádióadó/vevő készülék. Úgy lett megtervezve, hogy ne lépje túl a nemzetközi irányelvek által javasolt, rádióhullám-expozícióra vonatkozó határértékeket. Ezeket az irányelveket az ICNIRP független tudományos szervezet alkotta meg, és egy olyan biztonsági szinten alapulnak, amely minden ember számára védelmet biztosít, kortól és egészségi állapottól függetlenül.

Az irányelvek a fajlagos energiaelnyelési tényező vagy SAR néven ismert mértékegységet alkalmazzák. A mobilkészülékek SAR határértéke 2 W/kg. Ezen készülék fülhöz közeli tesztjei során mért legmagasabb SAR érték 1.048 W/kg (1). Ezen mobiltelefon testközeli használatra és szabványnak való megfelelőségére vonatkozó tesztjei során mért legmagasabb SAR érték 0.946 W/kg. volt. Mivel a mobilkészülékek számos funkcióval rendelkeznek, ezek más pozícióban is használhatók, például a testen, a felhasználói kézikönyvben leírt módon.

Mivel a SAR érték mérése a készülék legmagasabb átviteli teljesítménye mellett történik, a használat közbeni valós SAR érték jellemzően alacsonyabb a fentebb közölt értéknél. Ez a készülék automatikus teljesítményszint-szabályozásának tudható be, amelynek köszönhetően a telefon csak a hálózattal történő kommunikációhoz minimálisan szükséges teljesítményt használja.

#### **Testközeli használat**

A rádióhullám-expozícióra vonatkozó fontos biztonsági információ.

A rádióhullám-expozícióra vonatkozó irányelveknek történő megfelelés érdekében a telefont tartsa a testétől minimum 10 mm-es távolságra.

Ezen utasítások figyelembe vételének elmulasztása esetén a rádióhullám-expozíció meghaladhatja az irányelvekben meghatározott határértékeket.

**A rádiófrekvenciás (RF) tereknek való expozíció korlátozása** Azon személyek számára, akik szeretnék korlátozni a rádiófrekvenciás tereknek való expozíciójukat, az Egészségügyi Világszervezet (WHO) a következő tanácsokkal szolgál:

Elővigyázatossági intézkedések: a jelenlegi tudományos információknak megfelelően semmilyen speciális óvintézkedés nem szükséges a mobiltelefonok használata során. Amennyiben egyes személyek aggódnának, csökkenthetik saját vagy gyermekük rádióhullám-expozícióját azáltal, hogy korlátozzák hívásaik hosszát, vagy kézmentesítő készülékeket használnak a mobiltelefon fejtől és testtől történő távoltartása érdekében. Ebben a témában további információkat az Egészségügyi Világszervezet http://www.who.int/peh-emf címen elérhető honlapján találhat, a 2011 júniusi, 193-as számú WHO tájékoztató lapon.

<sup>(1)</sup> A tesztek elvégzése a PT62209-1 IEC szabvány szerint történt.

#### **Szabályozási információk**

Az alábbi jóváhagyások és megjegyzések a jelzett adott régiókra vonatkoznak.

 $TCT<sub>Month16</sub>$ TCT Mobile Furnpe SAS TCT Mobile Europe SAS<br>SS Avenue des Chasses Disconner DD AWERUS 085 CREFF<br>Immerika I.a Canitola 92000 Nantama, Fri rre, Franciaorsza;<br>+33 1 46 52 61 01 EK megfelelőségi nyilatkoza A termély azonosítása Pivid 4 3/3 VE financi VES00 TCT Mobile Europe SAS vállalat  $\overline{AB}$ EE august de Champ Bomur 92000 Nanteme Franciaország kizárólanos felelősségínk tudatában kijelentiűk, hogy a fent megjelölt termék megfelel az 1995/5/FK intervietyvä rereiväädytiin tuusistusti nijoidittyvä, rivyy ei retti riidyjenni voittien tiidyreidi se. Tooviot<br>Iränvelv vanafkazá alanvelä kävelelménvelmek: illetve haav minden alanvelä rädiävizsaálati saanzu iiamyen vonaikuzo alapvelu kovelelmenyelnek, nenve nogy minoen alapvelu radiovizsi<br>végrehajtásra került. Megfelelőség értékelési eljárás: az irányelv IV. melléklete alapján Alkalmazott szabudowsk amazou szabvanyos.<br>3.1.a pont (a felhasználó egészségének és biztonságának védelme):<br>- FN 80950-1-2006 + A11-2009 + A1-2010 + A12-2011 + A2-2011 EN 50 360 2001 + A1 2012 EN 50 566 2013 + AC 2014 EN 62479 2010 . 3.1 h nont (az elektrománneses komnatibilitéssel kennsn pont (az elektromágneses kompabbilitással kapcsolatos védelmi előírások);<br>- EN 301 489-1 V1.9.2 (2011-09), EN 301 489-3 V1.6.1 (2013-09), EN 301 489-7 V1.3.1 (2005-11),<br>- EN 301 489-17 V2.2.1 (2012-09), EN 301 489-24 V1.5. EN 55020:2007+ A11:2011 3.2 pont (a rádióspektrum hatékony használata a kártékony interferencia elkerülése érdekében):<br>EN 301 511 V8.0.2 (2003-03), EN 300 400-2 V1.1. (2015-03), EN 301 908-2 V6.2.1 (2013-10),<br>EN 300 328 V1.9.1 (2015-02), EN 300 4 A termék mentelel touábbá a következő irányelyek vonatkozó előírásainak - 2011/65/EU irányelv (RoHS - bizonyos veszélyes anyagok használatának korlátozása) A termékhez mellékelt töltők (ha ezek a dobozban találhatók) szintén eleget tesznek a vonatkozó Uniós harmonistical interesting words (its ways) ποτιωθείου jogo∠eoeryov eroiresemen.<br>- 2006/95/EK irányelv (2016. április 19-ig) / 2014/35/EU (2016. április 20-tól) (kisfeszültségű herenriezések) 2004/108/EK intervely (2016, április 19-ia) 2014/30/EU intervely (2016, április 20-tól) emkoneses kompatibilitäs (eresuluring insees surriperrumas)<br>2009/12/UEK inlevely (enemiaval kannsniatns termékek) A jelen termék olyan általános mobiltelefon töltőhöz csatlakoztatható, amely megfelel az alábbi eraboleurkeak EN301 489-34 v1.4.1 (2013-05) - EN 62684:2010 A jelen termék 1999/5/EK (rádió berendezések és távközlő végberendezések) irányelvnek való r vanner i popularno van predstavljenom predstavljenom American Certification Body, Inc. American Certification body, inc<br>Suite C110, Whittler Avenue 6731, 22101 McLean, Virginia, Egyesült Államok  $C$  $F$  1588 Azonositószám: 1588  $D_{\text{Mum}}$  2016 $D_{\text{2}}$ Aldirán Abdul Parks TCT Mobile Europe SAS / Európai vezé TOT Makila Cussoa 0AO - Oxiditate 65 Augusta das Okazas Diamour Immaubia I.a Casibala 03000 Masterra. Crazo TCT Mobile Europe SAS - Szekhely: 55 Avenue des Champs Premiux, Immeuble Le Capitole SZU00 Nanterre, Hanolaország<br>23 031 072 euró tőkével rendelkező egyszerűsített részvénybi ssaság - RCS Nanterre B 440 038 222 - Siret 440

#### **Figyelemelvonás**

#### **Vezetés**

A balesetek kockázatának csökkentése érdekében a vezetésre teljes figyelmet kell fordítani. A telefon vezetés közbeni használata (akár kézmentesítő eszközzel is) elvonja a figyelmet és balesetet okozhat. Be kell tartania a vezeték nélküli készülékek vezetés közbeni használatára vonatkozó helyi törvényeket és szabályozásokat.

#### **Gépek üzemeltetése**

A balesetek kockázatának csökkentése érdekében a gépek kezelésére teljes figyelmet kell fordítani.

#### **A termék kezelése**

#### **A kezelés és használat általános bemutatása**

A telefon használatáért és használatának következményeiért egyedül ön a felelős.

Ki kell kapcsolnia a készüléket bárhol, ahol tilos a telefonhasználat. A telefon használata a felhasználók és környezetük védelmét szolgáló biztonsági intézkedések tárgyát képezi.

- Telefonját és annak tartozékait kezelje mindig gondosan, tartsa azokat tiszta és pormentes helyen.
- A telefont vagy annak tartozékait ne tegye ki nyílt lángnak vagy égő dohánytermékeknek.
- A telefont vagy annak tartozékait ne tegye ki folyadéknak, nedvességnek vagy magas páratartalomnak.
- A telefont vagy annak tartozékait ne ejtse le, dobja el vagy próbálja meghajlítani.
- A készülék vagy annak tartozékainak tisztításához ne használjon erős vegyszereket, oldószereket vagy aeroszolt.
- Ne fesse be a telefont vagy annak tartozékait.
- Ne próbálja szétszedni a telefont vagy annak tartozékait. Ezen műveleteket csak arra jogosult személyek végezhetik.
- Ne tegye ki a telefont vagy annak tartozékait szélsőséges hőmérsékleteknek, tartsa minimum -10 és maximum +50 Celsius fokos helyen.
- Az elektronikus termékek kiselejtezésével kapcsolatban tájékozódjon a helyi szabályozásokat illetően.
- Ne hordja telefonját a farzsebében, mert megrongálódhat, amikor leül.

#### **Kisgyerekek**

Ne hagyja a telefont vagy annak tartozékait olyan helyen, ahol kisgyerekek hozzáférhetnek, illetve ne engedje őket ezekkel játszani.

Sérülést okozhatnak maguknak vagy másoknak, illetve véletlenül megrongálhatják a telefont.

A telefon éles szélű apró alkatrészeket tartalmaz, amelyek sérüléseket okozhatnak, illetve leválhatnak, és fulladásveszély okozhatnak.

## **Demagnetizálás**

A demagnetizálás kockázatának elkerülése érdekében ne tartson hosszú ideig a telefon közelében elektromos készülékeket vagy mágneses adathordozókat.

## **Elektrosztatikus kisülés (ESD)**

Ne érintse meg a SIM-kártya fém érintkezőit.

## **Antenna**

Feleslegesen ne érjen az antennához.

## **Normál használati pozíció**

Hívás indításakor vagy fogadásakor tartsa a telefont a füléhez, alsó részével a szája felé, mint egy vezetékes telefon esetében.

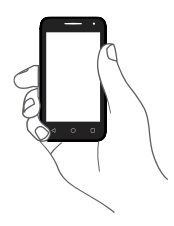

## **Légzsákok**

Ne helyezze a telefont egy légzsák fölötti részre vagy a légzsák felfúvódási terébe.

Járművezetés előtt helyezze a telefont biztonságos helyre.

#### **Ismétlődő mozgások okozta bántalmak**

Az ismétlődő megterhelés okozta bántalmak kockázatának elkerülése érdekében telefonon történő szövegbevitel vagy játék közben:

- Ne szorítsa a telefont túl erősen.
- Nyomja a gombokat finoman.
- Használja a kézibeszélő speciális funkcióit, amelyek minimalizálják a lenyomandó gombok számát, ilyenek például az üzenetsablonok és a prediktív szövegbevitel.
- Vegyen szüneteket a nyújtózkodáshoz és lazításhoz.

#### **Vészhívások**

Ez a készülék, csakúgy mint bármely más vezeték nélküli telefon, rádiójelek segítségével működik, amely nem garantálja a kapcsolatot minden körülmény között. Következésképpen nem támaszkodhat csupán vezeték nélküli telefonra vészhívások kezdeményezéséhez.

#### **Hangos zaj**

A telefon hangos zajok kibocsátására képes, amelyek károsíthatják hallását. A maximális hangerőn történő zenehallgatás a zenelejátszón károsíthatja a hallgató hallását. Csak a javasolt fülhallgatókat használja.

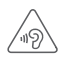

## **VÉDJE HALLÁSÁT**

Az esetleges halláskárosodás elkerülése érdekében, ne hallgasson zenét magas hangerőn huzamosabb ideig. Legyen óvatos, amikor a készülékét a füléhez közel emeli, ha a hangszóró használatban van.

## **A telefon melegedése**

Telefonja töltés vagy normál használat során felmelegedhet.

## **Elektromos biztonság**

#### **Tartozékok**

Csak jóváhagyott tartozékokat használjon.

Ne csatlakoztassa a készüléket nem kompatibilis termékekhez vagy tartozékokhoz.

Ügyeljen, hogy ne érjen az akkumulátor kapcsaihoz, illetve ne hagyja, hogy fém tárgyak, mint például érmék vagy kulcskarikák hozzájuk érjenek vagy rövidre zárják azokat.

## **Csatlakoztatás gépjárműhöz**

Kérjen szaktanácsot, amikor egy telefon interfészt egy jármű elektromos rendszeréhez csatlakoztat.

## **Hibás vagy sérült termékek**

Ne próbálja meg szétszerelni a telefont és annak tartozékait.

A telefont és annak tartozékait csak szakképzett személyzet szervizelheti vagy javíthatja.

Ha a telefon vagy annak tartozékai vízbe merültek, kilyukadtak vagy nagy esést szenvedtek, kerülje használatukat, amíg meg nem vizsgáltatta azokat egy hivatalos szervizközpontban.

## **Az akkumulátor kezelése és biztonság**

Az akkumulátor eltávolítása előtt mindig kapcsolja ki a készüléket és csatlakoztassa le a töltőt.

Csak a készülékhez mellékelt akkumulátort és töltőt vagy a gyártó által ezen telefonhoz jóváhagyott cserealkatrészeket használja. Más akkumulátorok vagy töltők használata veszélyes lehet.

Ne szerelje szét és ne zárja rövidre az akkumulátort. Véletlenszerű rövidre zárást eredményezhet, ha egy fém tárgy, mint például kulcs, gemkapocs vagy toll hozzáér az akkumulátor kapcsaihoz.

Az akkumulátor nem megfelelő használata tűz, robbanás vagy egyéb veszélyek forrása lehet. Ne használja az akkumulátort, ha úgy véli, hogy az megsérült. Ilyen esetben a vizsgálat érdekében vigye egy szervizközpontba.

## **Interferencia**

## **Az interferencia általános bemutatása**

Olyan esetben, amikor a telefont személyes gyógyászati eszközök, mint például szívritmus-szabályozók vagy hallókészülékek közelében használja, járjon el óvatosan.

## **Szívritmus-szabályozók**

A szívritmus-szabályozók gyártóinak javaslata szerint a mobiltelefon és a szívritmus-szabályozó között minimum 15 cm-es távolságot kell tartani, a készülék és a szívritmusszabályozó közötti esetleges interferencia elkerülése érdekében. Ennek betartása érdekében a telefont használja a szívritmusszabályozóval ellentétes oldalon található fülénél, és ne tartsa szivarzsebben.

#### **Hallókészülékek**

A hallókészülékkel vagy más fülcsigába ültetett eszközzel élő személyek interferáló zajokat tapasztalhatnak vezeték nélküli készülékek használata során, illetve azok közelében. Az interferencia mértéke a hallókészülék típusától és az interferenciát okozó forrástól mért távolságtól függ. A készülékeket elválasztó távolság növelése csökkentheti az interferenciát. Alternatív megoldások ügyében felveheti a kapcsolatot a hallókészülék gyártójával.

#### **Gyógyászati eszközök**

Annak megtudakolása érdekében, hogy a telefon működése interferál-e gyógyászati eszközének működésével, forduljon orvosához és az eszköz gyártójához.

#### **Kórházak**

Amikor kórházakban, klinikákon vagy egészségügyi intézményekben ilyen jellegű előírás van érvényben, kapcsolja ki vezeték nélküli készülékét. Ezen előírások az érzékeny gyógyászati eszközökkel való interferencia elkerülését szolgálják.

#### **Repülőgép**

Kapcsolja ki vezeték nélküli készülékét, amikor repülőtéren vagy a légiforgalmi személyzettől ilyen utasítást kap.

A készülék repülőgép fedélzetén történő használatát illetően tájékozódjon a légiforgalmi személyzettől. Ha készüléke rendelkezik "repülés üzemmóddal", aktiválja azt a repülőgépbe való beszállás előtt.

#### **Interferencia gépjárművekben**

Kérjük vegye figyelembe, hogy az elektronikus felszerelésekkel való esetleges interferencia következtében bizonyos gépjárműgyártók megtiltják a mobiltelefonok használatát az általuk gyártott járművekben, ha a berendezés nem tartalmaz egy külső antennával rendelkező kézmentesítő segédeszközt.

#### **Robbanásveszélyes környezetek**

#### **Üzemanyagtöltő-állomások és robbanékony légkörök**

A potenciálisan robbanékony légkörrel rendelkező helyiségekben kövessen minden olyan jelet, amelyek a vezeték nélküli készülékek, mint például telefonok vagy egyéb rádiófrekvenciás eszközök kikapcsolására szólítanak fel.

A potenciálisan robbanékony légkörrel rendelkező területek közé tartoznak a tankolási zónák, a hajók alsó fedélzete, üzemanyagok vagy vegyszerek átvitelére vagy tárolására szolgáló üzemek, olyan helyek, ahol a levegő vegyszereket vagy részecskéket, mint például szemcséket, port vagy fémport tartalmaz.

#### **Gyújtószerkezetek és robbantási területek**

Kapcsolja ki mobiltelefonját vagy vezeték nélküli készülékét, amikor robbantási vagy olyan területeken tartózkodik, ahol a "kétutas rádiók" vagy "elektronikus készülékek" kikapcsolására felszólító üzenetet olvas, a robbantási műveletek interferenciájának elkerülése érdekében.

#### Lopás elleni védelem<sup>(1)</sup>

Az ön telefonját egy IMEI-szám (a telefon sorozatszáma) azonosítja a csomagolás címkéjén és a termék memóriájában. Javasoljuk, hogy mielőtt először használatba veszi a telefont, jegyezze le ezt a számot a \*#06# billentyűsorozat beütésével, majd tartsa ezt egy biztonságos helyen. Lehetséges, hogy a rendőrség vagy a szolgáltató kéri majd öntől ezt a számot, ha a telefonját ellopták. Ez a szám lehetővé teszi a mobiltelefon blokkolását, ezáltal lehetetlenné téve azt, hogy azt harmadik személy is használhassa, akár egy másik SIM-kártya segítségével is.

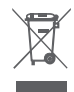

A telefonon, az akkumulátoron és a tartozékokon található szemközti jel arra figyelmeztet, hogy ezeket a termékeket élettartamuk végén hulladékgyűjtő pontokban kell leadni:

Keresse fel hálózati szolgáltatóját a szolgáltatás elérhetőségével kapcsolatban.

- A helyi hulladéklerakó központokban található, ilyen berendezéseknek fenntartott szemetesekbe
- Az értékesítési pontokon található gyűjtőtartályokba.

Ezt követően az alkotórészek újrahasznosítás tárgyát képezik, így nem kerülnek a természetbe és ismét felhasználhatók lesznek.

#### **Az Európai Unió országaiban:**

Ezek a gyűjtőhelyek térítésmentesen érhetők el.

Valamennyi ezzel a jellel ellátott terméket ezeken a gyűjtőhelyeken kell elhelyezni.

## **Az Európai Unió területén kívül:**

Az ezt a jelet viselő berendezéscikkeket nem szabad a szokványos hulladékgyűjtőben elhelyezni, amennyiben az ön területén vagy régiójában található megfelelő hulladék-újrafeldolgozó és gyűjtőintézmény; ehelyett ezeket a gyűjtőhelyen kell elhelyezni újrahasznosítás céljából.

FIGYELEM: NEM MEGFELELŐ AKKUMULÁTOR HASZNÁLATA ESETÉN FENNÁLL A ROBBANÁSVESZÉLY KOCKÁZATA. A HASZNÁLT AKKUMULÁTOROKAT A GYÁRTÓ UTASÍTÁSAI SZERINT SELE ITEZZE LE.

Ha az akkumulátor fedele el van távolítva kerülje az antenna érintését, amely nikkelt tartalmaz. Amennyiben allergiás a nikkelre, mindenkor kerülje az ezzel való érintkezést.

A védőfólia a képernyőt védi a karcolásoktól, minimalizálja képernyő sérülését. Ne távolítsa ela fóliát.

## **Licencek**

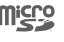

**Wi**Fi CEPTIEIED a microSD logó bejegyzett védjegy.

A Bluetooth elnevezés és logók a Bluetooth SIG, Inc. tulajdonát képezik, és a TCL Communication Ltd. és partnerei által történő használatuk licenc alapján történik. Egyéb védjegyek és márkanevek azok megfelelő tulajdonosok tulajdonát képezik.

## VFD 300 Bluetooth Declaration ID D026888

A Wi-Fi logó a Wi-Fi Alliance tanúsító védjegye.

A Google, a Google logó, az Android, az Android logó, a Google Search™, a Google Maps™, a Gmail™, a YouTube, az Google Play Store, a Google Latitude™ és a Hangouts™ a Google Inc. védjegye.

Az Android robot a Google által megalkotott és megosztott grafika reprodukciója vagy módosítása, használata pedig a Creative Commons forrásmegjelölésre vonatkozó licencének 3.0 változata alapján történik (a jogi szöveg megjelenítéséhez tartsa lenyomva a **Google jogi információk** opciót a **Beállítások > A telefonról > Jogi információ menüpontban**) (1).

Az Ön által megvásárolt termék az mtd, msdosfs, netfilter/ iptables és initrd nyílt forráskódú (http://opensource.org/) programokat és egyéb, a GNU General Public License és az Apache License engedélyével alkalmazott nyílt forráskódú programokat használ a tárgykódban.

Kérésre biztosítjuk Önnek az adott forráskódok teljes másolatát a termék forgalmazási időszakától számított három évig (a Figyelemfelhívás című fejezetben feltüntetett székhellyel rendelkező TCL vállalat általi forgalmazás a mérvadó).

(1) Előfordulhat, hogy egyes országokban nem áll rendelkezésre.

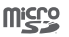

 $(\ast)$ 

<span id="page-54-0"></span>A forráskódok letölthetők a http://sourceforge.net/projects/ alcatel/files/ oldalról. A forráskód ingyenesen beszerezhető az internetről.

Az Ön készüléke egy jeltovábbító és jelfogadó eszköz, amely GSM hálózatban négy frekvenciasávon (850/900/1800/1900 MHz) vagy UMTS hálózatban két frekvenciasávon (900/2100 MHz) üzemel.

# **CE1588**

Ez a berendezés megfelel a 1999/5/EC számú ajánlás alapvető fontosságú követelményeinek és egyéb idevágó rendelkezéseinek. A készülékéhez tartozó Megfelelőségi Nyilatkozat teljes példányát letöltheti weboldalunkról: www. vodafone.com/smartmini7.

## **Megjegyzés**

Jelen kézikönyv tartalma előzetes értesítés nélkül megváltoztatható.

A jelen kézikönyv megalkotásakor mindent megtettünk tartalmának pontossága érdekében, azonban a benne szereplő nyilatkozatok, információk és ajánlások nem képeznek semmilyen kifejezett vagy vélelmezett jótállást. A vezeték nélküli berendezések megfelelő és biztonságos használata érdekében olvassa el figyelmesen a biztonsági előírásokat és információkat.

Importőr: Vodafone Plc Bejegyzett márkanév:

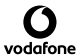

Importőr címe: Vodafone House, The Connection, Newbury, Berkshire, RG14 2FN, UK

Gyártó: TCL Communication Ltd.

Bejegyzett márkanév: Alcatel

Gyártó címe: Flat/RM 1910-12A, Block 3, China HongKong City, 33 Canton Road, Tsimshatsui, Kowloon, Hong Kong

## 14 Telefonjótállás

## **JÓTÁLLÁSI FELTÉTELEK**

- 1. A Vodafone erre a mobiltelefonra az eredeti tulajdonos általi megvásárlástól számított két (2) év jótállást vállal (nem ruházható át), amely normál körülmények közötti használat esetén érvényes.
- 2. Az akkumulátorra tizenkét (12), a töltőre pedig huszonnégy (24) hónapos korlátozott, gyártási hibákra kiterjedő jótállás érvényes. A többi tartozékra huszonnégy (24) hónapos korlátozott, gyártási hibákra kiterjedő jótállás érvényes.
- 3. Jelen jótállás nem terjed ki az alábbiakból származó meghibásodásokra:
	- a) A készülék természetes elhasználódása;
	- b) A készülék nem rendeltetésszerű használatából eredő meghibásodások és sérülések;
	- c) Illetéktelen személyek által végzett szétszerelés, javítás, átalakítás vagy módosítás;
	- d) Bármilyen okból történő helytelen használat, hanyagság vagy baleset;
	- e) Nem megfelelő tesztelésből, működtetésből, karbantartásból, összeszerelésből, illetve bármilyen átalakításból vagy módosításból eredő meghibásodások vagy sérülések;
	- f) Élelmiszerek és folyadékok beszivárgása, korrózió, rozsda vagy nem megfelelő feszültség okozta meghibásodások vagy sérülések;
	- g) A műanyag felületeken és az összes külső részen megjelenő karcolások vagy sérülések, amelyek a vásárló általi normál használat eredményei;
- 4. A szervizelést/javítást igénylő kézibeszélő szervizbe szállításának költsége a felhasználót terheli.
- <span id="page-55-0"></span>5. Jelen jótállás érvényét veszti és semmisnek tekintendő bármely alábbi esemény fennállása esetén:
	- a) A készülék sorozatszáma vagy zárjegye megrongálódott vagy eltávolításra került.
	- b) Jelen jótállásban foglalt bármely feltétel a Vodafone előzetes írásos engedélye nélkül módosításra került.
- 6. A korlátozott jótállás kizárólag azon ügyfél esetén érvényes, aki ezt a terméket a jelen dokumentum végén feltüntetett országok (vagy területek) egyikében vásárolta meg. A korlátozott jótállás kizárólag abban az országban (vagy területen) érvényes, amelyben a Vodafone a terméket értékesítésre szánta.
- 7. A jótállási idő lejárta után a Vodafone szervizébe visszajuttatott termékekre a Vodafone normál szervizpolitikája érvényes, a költségek pedig a fogyasztót terhelik.
	- a) A Vodafone nem vállal semmilyen, jelen korlátozott jótállásban meg nem határozott kötelezettséget vagy felelősséget.
	- b) Az összes jótállásra vonatkozó információ, a termék funkciói és jellemzői értesítés nélküli módosítás tárgyát képezik.
- 8. JELEN JÓTÁLLÁS HELYETTESÍT BÁRMILYEN EGYÉB KIFEJEZETT VAGY VÉLELMEZETT JÓTÁLLÁST, BELEÉRTVE A FORGALOMBA HOZHATÓSÁGRA VAGY EGY ADOTT CÉLNAK VALÓ MEGFELELŐSÉGRE VONATKOZÓ BÁRMELY VÉLELMEZETT JÓTÁLLÁST. A VODAFONE NEM VÁLLAL FELELŐSSÉGET A JÓTÁLLÁS MEGSZEGÉSÉRE VONATKOZÓAN, EZEN MEGSZEGÉS FENTEBB LEÍRT ORVOSLATÁN FELÜL. A VODAFONE SEMMILYEN ESETBEN NEM TEHETŐ FELELŐSSÉ A KÖVETKEZMÉNYEKÉRT.

## 15 Tartozékok

A Vodafone okostelefonok legújabb generációja olyan beépített kihangosító megoldást kínál, amely lehetővé teszi, hogy a készüléket egy bizonyos távolságról használja, például ha a telefon az asztalon található. Azok számára, akik bizalmasan szeretnének beszélgetni, fülhallgató (headset) is elérhető.

- 1. Vodafone Smart mini 7
- 2. Töltő
- 3. Adatkábel
- 4. Fejhallgató
- 5. Rövid használati utasítás
- 6. Biztonsági információ és jótállás

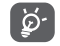

A telefont csak a dobozban található akkumulátorral, töltőkkel és tartozékokkal használja.

## <span id="page-56-0"></span>16 Műszaki adatok

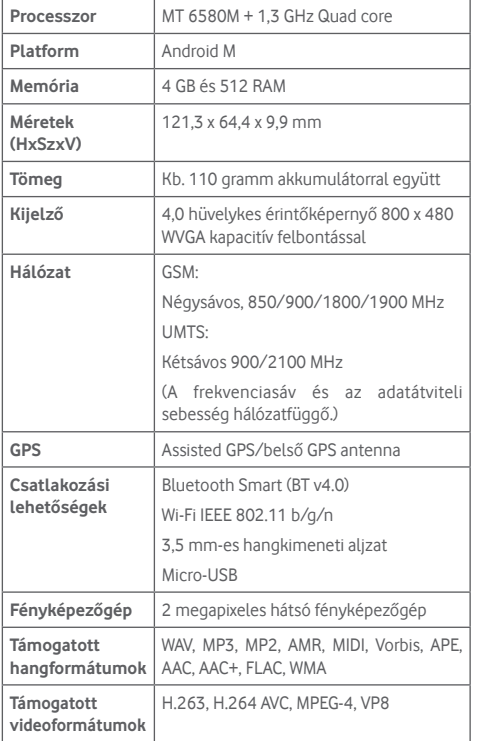

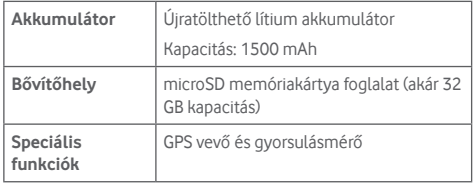

**Megjegyzés:** A műszaki jellemzők előzetes értesítés nélkül megváltozhatnak.